## **МІНІСТЕРСТВО ОСВІТИ І НАУКИ, МОЛОДІ ТА СПОРТУ УКРАЇНИ ПРИКАРПАТСЬКИЙ НАЦІОНАЛЬНИЙ УНІВЕРСИТЕТ імені ВАСИЛЯ СТЕФАНИКА**

**Хрущ Л. З.**

# **ФОРМУВАННЯ НАВИЧОК РОБОТИ У МЕРЕЖІ ІНТЕРНЕТ ТА СТВОРЕННЯ WEB-СТОРІНОК**

Методичні рекомендації

до проведення практичних занять з курсу

"Інформаційні системи і технології в туризмі"

Івано-Франківськ Прикарпатський національний університет імені Василя Стефаника 2012

*Рекомендовано до друку вченою радою факультету математики та інформатики Прикарпатського національного університету імені Василя Стефаника (протокол № 12 від 15 червня 2012 р.)*

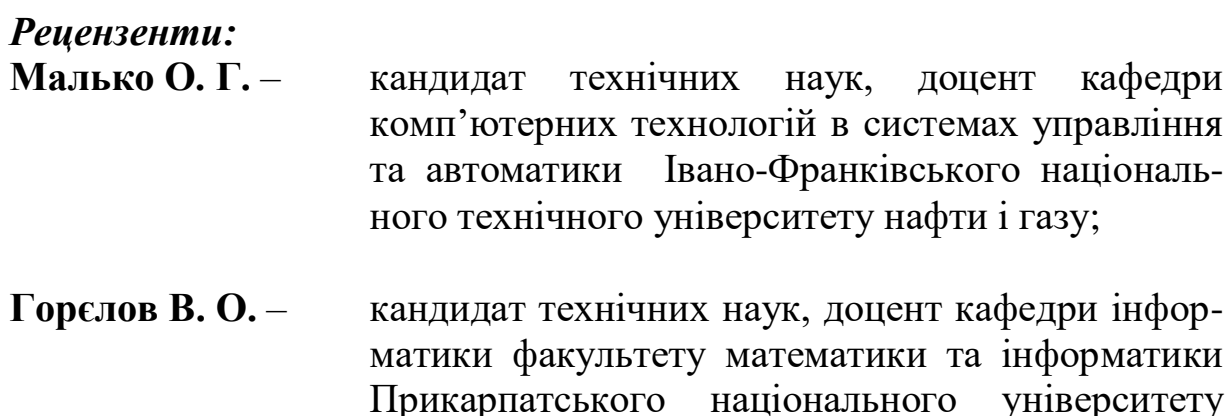

## **Хрущ Л.З.**

Формування навичок роботи у мережі Інтернет та створення webсторінок : методичні рекомендації / Л. З. Хрущ. – Івано-Франківськ : Видавництво Прикарпатського національного університету, 2012. – 68 с. X 95

імені Василя Стефаника.

Методичні рекомендації містять виклад основного матеріалу курсу "Інформаційні системи і технології в туризмі" з теми "Глобальна комп'ютерна мережа Інтернет". Тут викладені основні засади роботи у мережі Інтернет, принципи перегляду та пошуку інформації, основи мови HTML. До кожної практичної роботи наводяться теоретичні відомості для опрацювання й контрольні запитання для закріплення вивченого матеріалу.

Дані методичні рекомендації допоможуть студентам засвоїти основні принципи роботи в Інтернеті та створення web-сторінок.

> **УДК 004.738.5 ББК 32.973.202**

© Хрущ Л.З., 2012 © Видавництво Прикарпатського національного університету ім. В. Стефаника, 2012

## **ЗМІСТ**

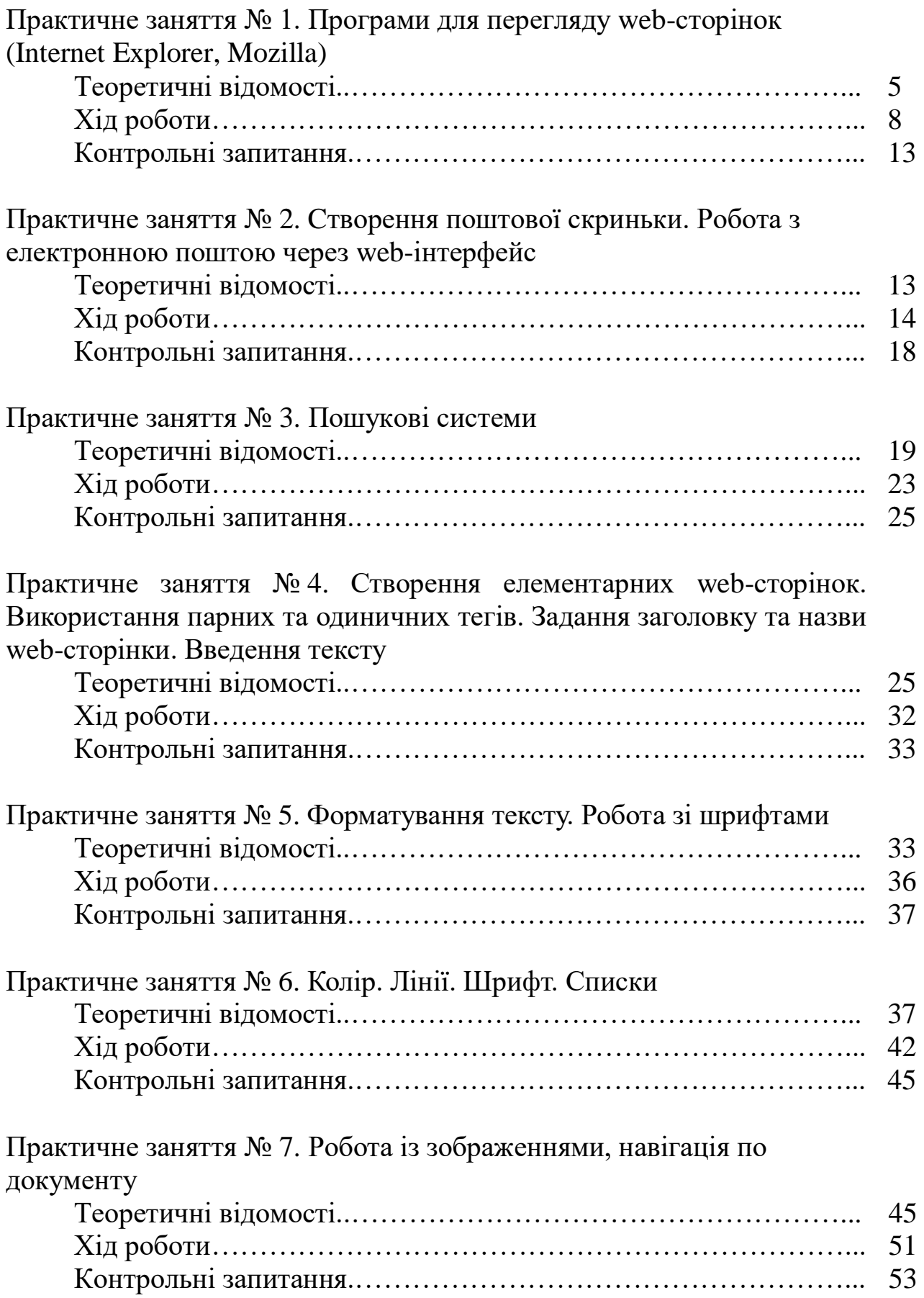

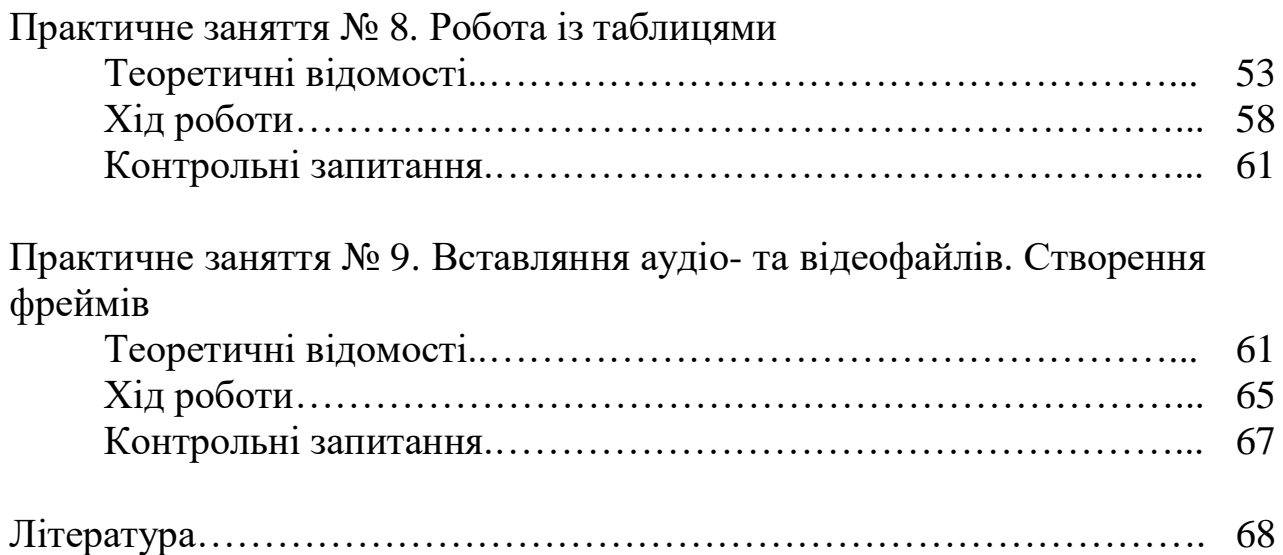

#### **ПРАКТИЧНЕ ЗАНЯТТЯ № 1**

## **ПРОГРАМИ ДЛЯ ПЕРЕГЛЯДУ ВЕБ-СТОРІНОК (INTERNET EXPLORER, MOZILLA)**

**Мета.** Знати, уміти виконувати за допомогою браузера – переміщення по гіперпосиланнях, відкриття й завантаження файлів.

#### **Теоретичні відомості**

Ідея глобальної мережі зародилась наприкінці 60-х початку 70-х років минулого століття, коли виникла необхідність об'єднати територіально віддалені комп'ютерні системи військового комплексу в одну мережу з метою раціонального й узгодженого використання їхніх спільних ресурсів. Така мережа була створена у 1969 році, яку назвали Arpanet. Поступово мережа вийшла за рамки суто військового проекту, у 1980 році її розділили на декілька незалежних мереж, одна з яких NSFNet, на основі якої було створено Інтернет.

Після підключення до Internet можна обмінюватися даними з будь-яким комп'ютером цієї мережі.

Підключення може відбуватися різними способами: безпосередньо або через Internet-провайдерів, з використанням телефонних ліній зв'язку, кабелів комп'ютерної мережі, супутників або мережі кабельного телебачення.

Для підключення локального комп'ютера до сервера провайдера Іnternet можна користуватися телефонною мережею зв'язку, встановивши модем.

Під час пересилання інформації між комп'ютерами в мережі Інтернет вона автоматично розбивається на частини, які називаються пакетами. Усі пакети нумеруються. У заголовок пакета автоматично записується його номер, інформація про відправника й одержувача. Пакети пересилаються від одного комп'ютера до іншого, доки не дійдуть до адресата. Проміжні комп'ютери, через які проходять пакети, називаються маршрутизаторами, які визначають, які на даний момент існують з'єднання і які найкраще підходять (менше завантажені) для транспортування пакета. Тому пакети не завжди пересилаються єдиним шляхом.

Кожний комп'ютер, що підключений до Internet, має унікальну адресу (IP). Адреса складається з чотирьох чисел, кожне з яких менше ніж 256.Числа розмежовані крапками. Кожна така адреса складається з двох частин. До першої частини можуть належати від одного до трьох чисел зліва. Ця частина називається ідентифікатором мережі і визначає адресу мережі, до якої входить комп'ютер. До другої частини входить інша група чисел адреси, що визначають у певний проміжок часу конкретний комп'ютер у мережі і називаються ідентифікатором вузла.

Поряд з IP-адресою була введена доменна система імен. Вона співставляє у відповідність IP-адресі деяке ім'я, зручне користувачам. Для цього мережу умовно поділили на так звані домени (тематичні частини), за назвами яких можна визначити їхнє призначення, належність, форми обслуговування, фінансування. Наприклад:

com – комерційні організації;

net – провайдери, організації що працюють з мережею;

edu – освітні організації;

mil – військові організації;

gov – державні організації;

org – суспільні організації;

tv – телевізійні компанії;

int – міжнародні організації.

Згодом створено домени за територіальним принципом (для держав). Наприклад,

RU – Росія,

UK – Великобританія,

UA – Україна,

FR – Франція,

CA – Канада,

JP – Японія,

CH – Китай,

IT – Італія.

Будь-яка особа або організація може отримати домени другого рівня, після придбання якого його власник може розподіляти домени третього рівня і т. д. На противагу з IP-адресам, доменні адреси читають справа наліво. Наприклад, повна адреса серверу корпорації Microsoft – *[www.microsoft.com.](http://www.microsoft.com/)* Справа зазначено домен вищого рівня – com, зліва від нього – домен другого рівня – назву комерційної компанії microsoft, а зліва від домену другого рівня – назву відповідної служби Інтернет – www.

Під час пересилання інформації між програмами-клієнтами та програмами-серверами має бути однозначна відповідність. Пара програм (для клієнта та сервера) утворюють службу Інтернет. До однієї з основних служб належить служба WWW (World Wide Web) або WEB-служба. ЇЇ обслуговують web-сервер (під'єдннаний до Інтернет комп'ютер, на якому виконується спеціальна програма – сервер, яка зберігає файли і здійснює пошук у Web-просторі) та web-браузер (програма, що виконується на комп'ютері користувача, здійснює пошук ресурсів у WEB: відправляє запит на сервер та отримує від нього потрібну інформацію).

Браузер (веб-переглядач) дозволяє користувачеві переглядати сторінки (сайти) в Інтернеті. Серед таких програм найвідоміші це – Internet Explorer, Opera, Firefox.

Принципи роботи різних браузерів незначно відрізняться один від одного. До стандартного комплекту Windows входить доволі потужний web-браузер Internet Explorer. Перед тим, як почати працювати з програмою Internet Explorer, потрібно підготувати web-браузер до зручної для користувача роботи. Ці налаштування виконують лише один раз, і вони діятимуть у наступних сеансах автоматично. Розглянемо найважливіші установки.

1. Після введення користувачем адреси з помилкою браузери автоматично звертаються до деякої бази даних з метою відшукати сторінку з подібною адресою. Internet Explorer за замочуванням звернеться до бази даних свого виробника – компанії Microsoft. Від таких дій браузера мало користі, тому слід навчити браузер не робити запитів до своєї бази даних.

2. Web-сайти та web-сторінки можуть час від часу змінюватися. Зазвичай браузери автоматично методом копіювання поновлюють ті сторінки, адреси яких занесені користувачем у папку Улюблені (Favorites). Це займає певний час. Якщо в такому автоматичному поновленні немає потреби, варто від нього відмовитись.

3. Профілем користувача називають особисті відомості про користувача, а саме: ім'я, домашня адреса, службові реквізити, посада, відомості про сім'ю тощо. Браузер налаштований так, щоб автоматично відсилати своєму виробникові інформацію про користувача. Це можна заборонити.

4. Під час приєднання до Інтернет кожний браузер запускає початкову сторінку. За замовчуванням Internet Explorer завантажує сторінку компанії свого виробника –фірми Microsoft. Користувачеві вона навряд чи буде корисною, тому варто задати адресу своєї сторінки, адресу web-порталу або починати роботу браузера з порожньої.

5. Якщо користувач відвідує деякі сторінки часто, не варто кожного разу вводити їхні адреси. Достатньо занести ці адреси в папку Улюблені.

6. Брaузер дає змогу відшукати потрібну інформацію на сторінці за допомогою ключових слів.

7. Усі сторінки, які відвідував користувач останнім часом, Internet Explorer заносить у журнал.

8. Інколи корисно завантажувати не всю сторінку, а лише текст, що є на ній. А коли виникає необхідність відобразити інші об'єкти, це завжди можна зробити.

9. Web-сторінки користувач може зберегти на своєму комп'ютері. Можна зберегти не всю сторінку, а її окремі об'єкти: текст, малюнок, програмний код сторінки тощо.

10. Брaузер також дає змогу переглянути зв'язані посилання, надіслати або отримати пошту, перечитати новини, відправити електронною поштою посилання на сторінку або саму сторінку, відредагувати сторінку засобами редактора Word тощо.

Принципи роботи всіх Web-браузерів однакові. Познайомившись з одним із них, користувач зможе працювати з будь-яким. Основна функція браузера – забезпечити доступ до ресурсів Web.

Запустити браузер можна або клацнувши двічі на її піктограмі що розташовується на робочому столі, або скориставшись пунктом Програми головного меню.

Структура вікна Internet Explorer є стандартною.

При першому запуску в ньому містяться три панелі інструментів: стандартна, панель адреси і панель посилань. Користувач може настроїти місцеположення і розміри панелей на свій розсуд, просто перетягуючи їх у потрібний бік. Пункт меню Вигляд дає змогу прибрати панелі інструментів і

рядок стану з екрана, щоб залишити більше місця для Web-сторінки. Підпункт Розмір шрифту цього ж пункту меню дає змогу регулювати розмір шрифту від дуже великого до дуже дрібного.

Найпростіший спосіб відкрити Web-сторінку – набрати її Url-адресу в полі Адрес, і натиснути Enter. В Url-адресах схему http:// вводити нема потреби: вона додається автоматично. Internet Explorer веде журнал адрес всіх Webсерверів, які вже відвідувалися. Замість того, щоб набирати адресу такого сервера ще раз, знайдіть його у списку Адрес, який відкрився, і натиснути Enter.

Інформацію про попередні відвідування Web-серверів можна отримати, скориставшись кнопкою Журнал на панелі інструментів.

Процес завантаження сторынки можна поновити. Для цього треба натиснути на кнопку Обновить на панелі інструментів, або виконати команду Обновить у меню Вигляд, або натиснути клавіш F5.

Можна переглядати відразу кілька Web-сторінок у різних вікнах. Щоб відкрити нове вікно, скористайтеся командою Файл/Создать/Окно (або відповідною комбінацією гарячих клавішів Сtrl+N). Відкрити нове вікно можна також, користуючись контекстним меню посилання на Web-сторінки. За командою Відкрити у новому вікні відповідну сторінку буде відкрито в окремому вікні. Панель посилань дає змогу відкрити конкретні Web-сторінки.

## **Хід роботи**

#### **Варіант порядку виконання роботи з браузером Іnternet Explorer:**

**1.** Запуск програми. Запустіть програму Іnternet Explorer за допомогою ярлика на робочому столі або Головного меню (Пуск  $\rightarrow$ Програми  $\rightarrow$  Internet Explorer). Розгляньте загальний вигляд (Рис. 1.1).

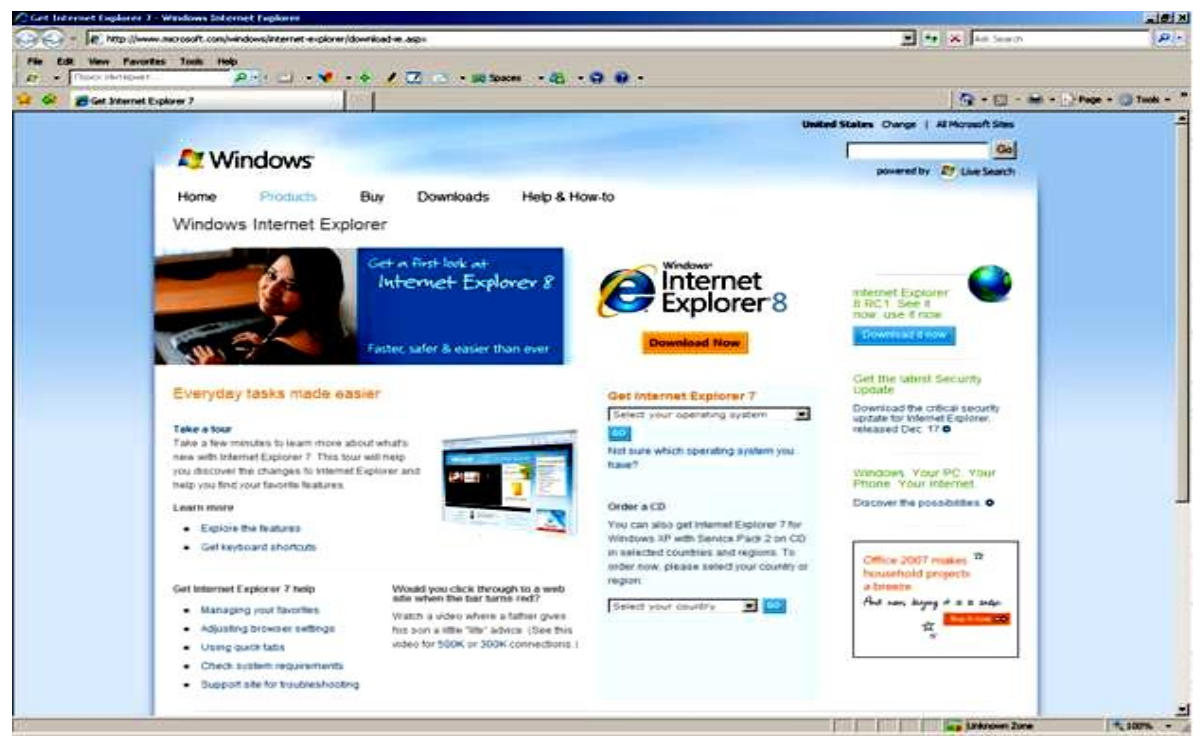

Рис. 1.1. Загальний вигляд браузера Іnternet Explorer

Перегляньте меню Файл, Правка, Вид, Вибране, Сервіс, Допомога. У Допомозі зайдіть інформацію про "гарячі клавіші", що використовуються у Іnternet Explorer.

**2.** Переміщення по гіперпосиланнях. Перехід на початкову сторінку. Натисніть кнопку Додому або виберіть у меню Вид пункт Перехід Домашня сторінка. Відзначте "гаряче" поєднання клавіш для даної функції.

**3.** Уведення URL в адресний рядок. Уведіть у рядок Адреси: *www://pu.if.ua/* – сайт Прикарпатського національного університету імені Василя Стефаника

 $\epsilon$  http://www.pu.if.ua/  $\& \cdot \quad \cdot \quad \cdot \quad \cdot$ Рис. 1.2. Рядок адреси браузера Іnternet Explorer

4. Переміщення на сторінку назад. Натисніть кнопку Назад <sup>6</sup> або виберіть у меню Вид пункт Перехід Назад. Відзначте "гаряче" поєднання клавіш для даної функції (Ліва клавіша Alt+стрілка вліво).

5. Переміщення на сторінку вперед. Натисніть кнопку Вперед <sup>9</sup> або виберіть у меню Вид пункт Перехід Уперед. Відзначте "гаряче" сполучення клавіш для даної функції (Ліва клавіша Alt+стрілка вправо).

**6.** Переміщення по посиланнях. Виберіть послідовно посилання Структурні підрозділи Інститути Інститут туризму. Поверніться назад до головної сторінки. Відпрацюйте всі види переміщення по посиланнях. Зазначте, якими способами можно переміщатися по посиланнях ресурсу.

**7.** Збереження сторінок. За допомогою меню Файл збережіть кілька сторінок під іменами Файл 1, Файл 2, Файл 3 і т.д.

**8.** Відкриття файлів за допомогою браузера. Виберіть команду Відкрити файл у браузері. Перегляньте завантажені сторінки. Відзначте появу нових пунктів у меню. Натисніть кнопку Сервіс на панелі інструментів. Відзначте зміни.

**9.** Завантаження файлів за допомогою браузера. Введіть посилання *[http://www.nezabarom.uа.](http://www.nezabarom.uа/)* Перейдіть за посиланням Івано-Франківська область. Правою кномпою миші натиcніть на посиланні Івано-Франківськ "Зберегти файл як". У вікні, що відкрилося (Збереження файлу), виберіть Зберегти в: диск D/Student/папка Прізвище. Натисніть кнопку Зберегти. Відзначте появу нового файлу, визначте тип файлу.

## **Варіант порядку виконання роботи з браузером Mozilla:**

**1.** Розгляньте загальний вигляд браузера. Перегляньте інтерфейс браузера, всі команди меню Файл, Редагування, Перегляд, Перейти, Закладки, Завдання, Вікно, Довідка. Знайдіть вікно запиту адреси, кнопки "Назад", "Вперед", "Оновити", "Зупинити завантаження".

Для відстеження навігації у браузері слід користуватися кнопками, розташованими у лівому верхньому куті вікна довідки: Назад і Вперед. Користуйтеся кнопкою "Назад" для навігації переглянутими сторінками у зворотній послідовності. Користуйтеся кнопкою "Вперед" для навігації переглянутими сторінками у хронологічній послідовності. Для перегляду головної сторінки скористайтеся кнопкою "Додому" (Рис.1.3).

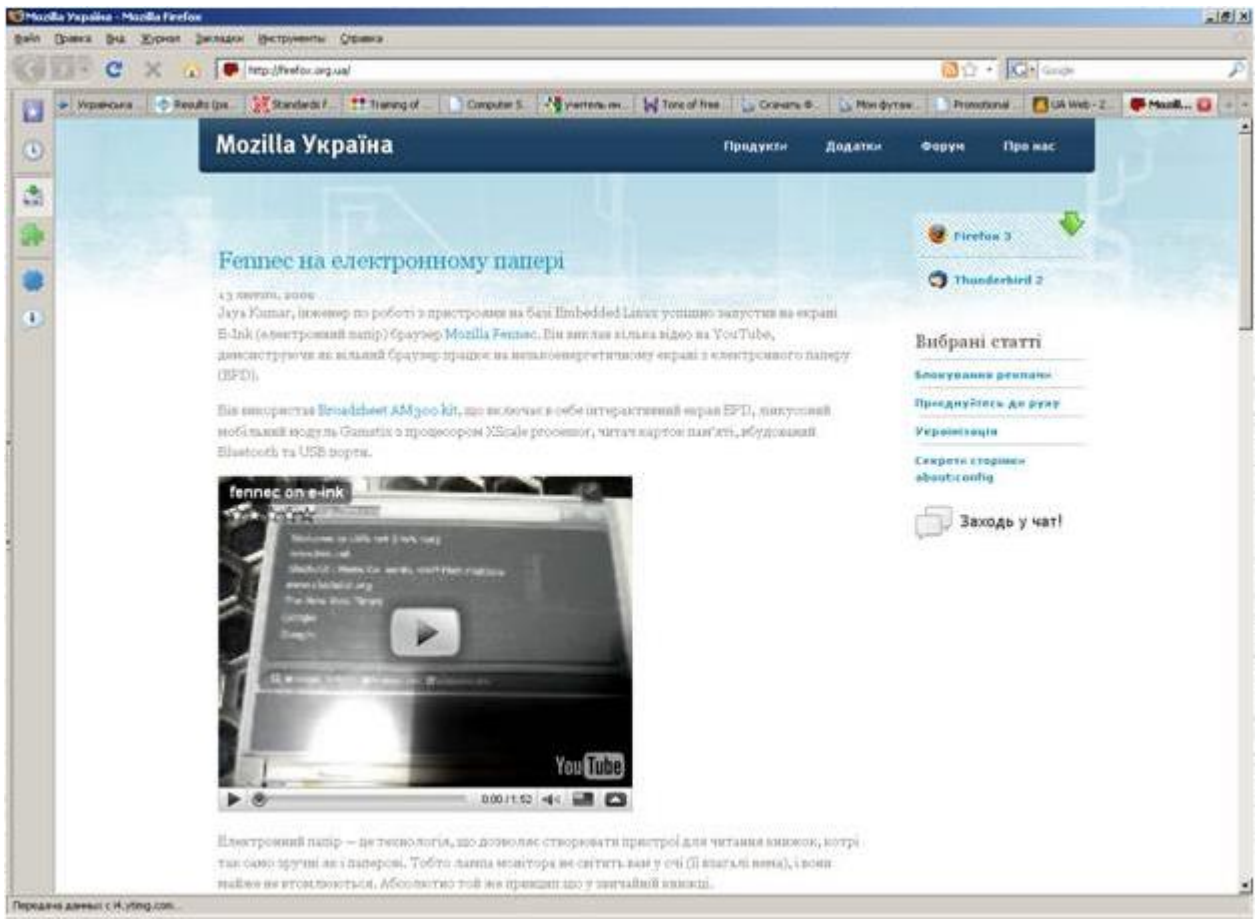

Рис.1.3. Загальний вигляд браузера Mozilla Firefox

**2.** За допомогою рядку адреси перейдіть на WEB-адресу *http://firefox.org.ua/* – це головна сторінка. Відкриється сторінка, на якій, як і в усіх сторінках в Інтернет, є гіперпосилання, за якими ви можете переходити від однієї сторінки на іншу. Для того, щоб знати що курсор знаходиться над гіперпосиланням підведіть вказівник "миші" до підкресленого тексту (найчастіше синього кольору), він повинен перейти у вказівник . Після цього Ви можете натиснути ліву кнопку та перейти на іншу сторінку.

Засвойте переходи між різними сторінками Інтернет. Перейдіть на сторінки: *http://mdpu.org.ua/ http://nauka.profi.net.ua/ http://studport.mdpu.org.ua/ <http://profi.org.ua/>*

**3.** Вам може знадобитися відкрити нову сторінку, не закриваючи старої. Для цього ви можете відкрити нове вікно Навігатора. Щоб це зробити, виберіть пункт меню Файл Нове вікно (Ctrl+N). Mozilla Firefox дозволяє переглядати кілька сторінок і в одному вікні – за допомогою вкладок. Щоб створити нову вкладку, виберіть пункт меню Файл  $\rightarrow$ Нова вкладка (Ctrl+T). Заголовки вкладок відображаються у верхній частині вікна навігатора нижче панелей інструментів. Щоб зробити поточною іншу вкладку, слід натиснути на її заголовку. Зліва від заголовку вкладок знаходиться кнопка, натискання на якій призводить до створення нової вкладки. З правого боку від заголовку вкладок розташована кнопка, натискання на якій призводить до закривання поточної вкладки.

За допомогою меню Файл збережіть декілька сторінок, перегляньте їх в автономному режимі.

**4.** Для того, щоб скопіювати частину тексту зі сторінки у буфер обміну, виділіть потрібний текст і виберіть пункт меню Правка – Копіювати. Щоб скопіювати зі сторінки адресу (URL), на яку вказує посилання або адреса зображення, потрібно:

1) помістити курсор миші над посиланням або зображенням.

2) натиснути правою кнопкою миші по посиланню або зображенню. З'явиться контекстне меню.

3) виберати пункт "Копіювати посилання" або "Копіювати посилання на зображення" відповідно. Якщо зображення є посиланням на якусь іншу сторінку, у меню, що випливає, будуть представлені обидва варіанти.

Можна вставити адресу в інші документи або в панель адреси браузера.

**5.** Щоб зберегти на диску поточну веб-сторінку, виберіть пункт меню Файл Зберегти як (натисніть клавіші Ctrl+S). У діалоговому вікні, що відкрилося, виберіть папку, в якій ви хочете зберегти даний файл. Зі списку, що відкривається виберіть тип файлу для збереження:

– виберіть "Веб-сторінка, повністю", щоб зберегти сторінку разом із усіма файлами, необхідними для її відображення (зображення, таблиці стилів, уміст фреймів і т.п.)

- виберіть "Веб-сторінка, тільки HTML", щоб зберегти тільки основний HTML-файл сторінки
- виберіть "Текстовий файл", щоб зберегти уміст комірки у вигляді текстового файлу без розмітки HTML.
	- Уведіть ім'я файлу і натисніть кнопку "Зберегти".

Ви також можете натиснути по сторінці правою кнопкою миші і вибрати з контекстного меню пункт "Зберегти як". Якщо сторінка містить фрейми, контекстне меню також містить пункт "Зберегти фрейм як". Цей пункт дозволяє зберегти тільки сторінку, що знаходиться усередині даного фрейму.

Щоб зберегти зображення, що знаходиться на сторінці, натисніть правою кнопкою миші по зображенню. З контекстного меню виберіть пункт "Зберегти зображення як". У діалоговому вікні виберіть папку, в якій ви хочете зберегти зображення. Введіть назву файлу для зображення і натисніть кнопку "Створити".

Щоб зберегти на диску сторінку або інший об'єкт, не переглядаючи їх у вікні браузера (ця функція корисна для збереження файлів з даними, не призначених для безпосереднього перегляду), натисніть правою кнопкою миші по посиланню на сторінку або файл. З контекстного меню виберіть пункт "Зберегти об'єкт як". У діалоговому вікні "Зберегти як", що відкрилося, виберіть папку, в якій ви бажаєте зберегти даний файл. Введіть назву файлу і натисніть кнопку "Зберегти".

**6.** Якщо в Вашому браузері не можливо переглянути документи (символи не зрозумілі для Вас), Вам необхідно змінити кодову сторінку. Для кирилічних сторінок це такі варіанти кодувань сторінки: WIN-1251, KOI-8R, KOI-8U.

Зміну можливо зробити за допомогою команди Вигляд → Кодування, де вибрати необхідну кодову сторінку.

**7.** Дуже уважно перегляньте пункт Вигляд. За допомогою цього пункту Ви маєте змогу змінити кодування, додати або забрати з панелі додаткові інструменти, збільшити або зменшити розмір шрифту, збільшити на весь екран документ.

**8.** Засвойте можливість додавання необхідних сторінок в Закладки.

**9.** Перегляньте необхідні відомості, з яких у Вас виникли питання в пункті меню Довідка.

**10.** Завершення роботи із програмою. Закрийте вікно програми.

## **Контрольні запитання**

- 1. Що таке Інтернет?
- 2. Що таке IP-адреса?
- 3. Пояснити, що таке web-сервер та web-браузер?
- 4. Назвати відомі Вам домени?
- 5. Назвати найважливіші установки браузерів.
- 6. Як зберегти web-сторінку на комп'ютері користувача?

7. Як зберегти окремі об'єкти web-сторінки на комп'ютері користувача?

8. Які гарячі клавіші у браузері Ви знаєте?

9. Види кодувань веб-сторінки Ви знаєте?

## **ПРАКТИЧНE ЗАНЯТТЯ № 2**

## **СТВОРЕННЯ ПОШТОВОЇ СКРИНЬКИ. РОБОТА З ЕЛЕКТРОННОЮ ПОШТОЮ ЧЕРЕЗ ВЕБ-ІНТЕРФЕЙС**

**Мета.** Навчитися користуватися онлайн сервісами електронної пошти.

## **Теоретичні відомості**

Електронна пошта (англ. e-mail, або email, скорочення від electronic mail) – популярний сервіс в Інтернеті, що робить можливим обмін даними будь-якого змісту (текстові документи, аудіо-відео файли, архіви, програми). Електронною поштою можна надсилати не лише текстові повідомлення, але графіку, аудіо-, відеофайли, програми тощо.

Створення електронної поштової скриньки пов'язане з такими поняттями: адреса скриньки, логін і пароль для доступу до неї.

Електронна адреса складається з двох частин, відокремлених символом @ (читають "ет", "собачка", "вухо"): логін $(\partial \Omega)$ омен. Логін – це оригінальна назва, яка ідентифікує користувача на конкретному поштовому сервері (у домені).

Пароль – це секретна комбінація літер і цифр, яка оберігає скриньку користувача від стороннього доступу. У паролях великі і малі латинські літери відрізняться, наприклад, Petro123 і petro123 – це два різні паролі.

Для того, щоб створити веб-скриньку, у браузері необхідно завантажити портал, який надає такі послуги, та зареєструватись. Процес реєстрації називають створенням облікового запису або акаунту.

Список Інтернет серверів, що надають, e-maіl послуги:

Українські: [e-mail.uа,](http://e-mail.uа/) i.ua, meta.ua, onlandia.org.ua (електронна пошта для дітей);

Російські: maіl.ru, rambler.ru, aport.ru, yandex.ru; Інші: mail.google.com.

Під час електронного листування слід дотримуватись певних правил – етикету: не забувати заповнювати поле Тема, тест повідомлення має бути коротким і складатись з привітання, основного тексту та підпису, не рекомендують писати все повідомлення великими літерами і застосовувати довгі речення (великі тексти відсилають у приєднаних файлах), відповідаючи на повідомлення, варто застосовувати цитування всього або частини отриманого повідомлення, цитована частина зазвичай позначається символом ">", автоматичне цитування вмикають на закладці Відсилання повідомлень параметрів програми.

Небажану електронну пошту (зазвичай комерційного характеру) називають спамом.

Для відображення емоцій у листі використовують спеціальні стандартні символи – емотикони або їх графічні відповідники – смайлики: :-) усмішка; :-))) сміх; :-( сум; незадоволення; :-х мовчанка; :-о нудьга, о-ні; :-/ іронія; ;-) лукава усмішка; @>-->-- троянда; 8() здивування і т.д.

## **Хід роботи**

**1.** Завантажте програму Mіcrosoft Іnternet Explorer Opera або інший браузер.

**2.** Введіть в адресний рядок www.ukr.net. Почніть реєстрацію на поштовому сервері ukr.net, клацнувши по відповідному посиланню (Реєстрація).

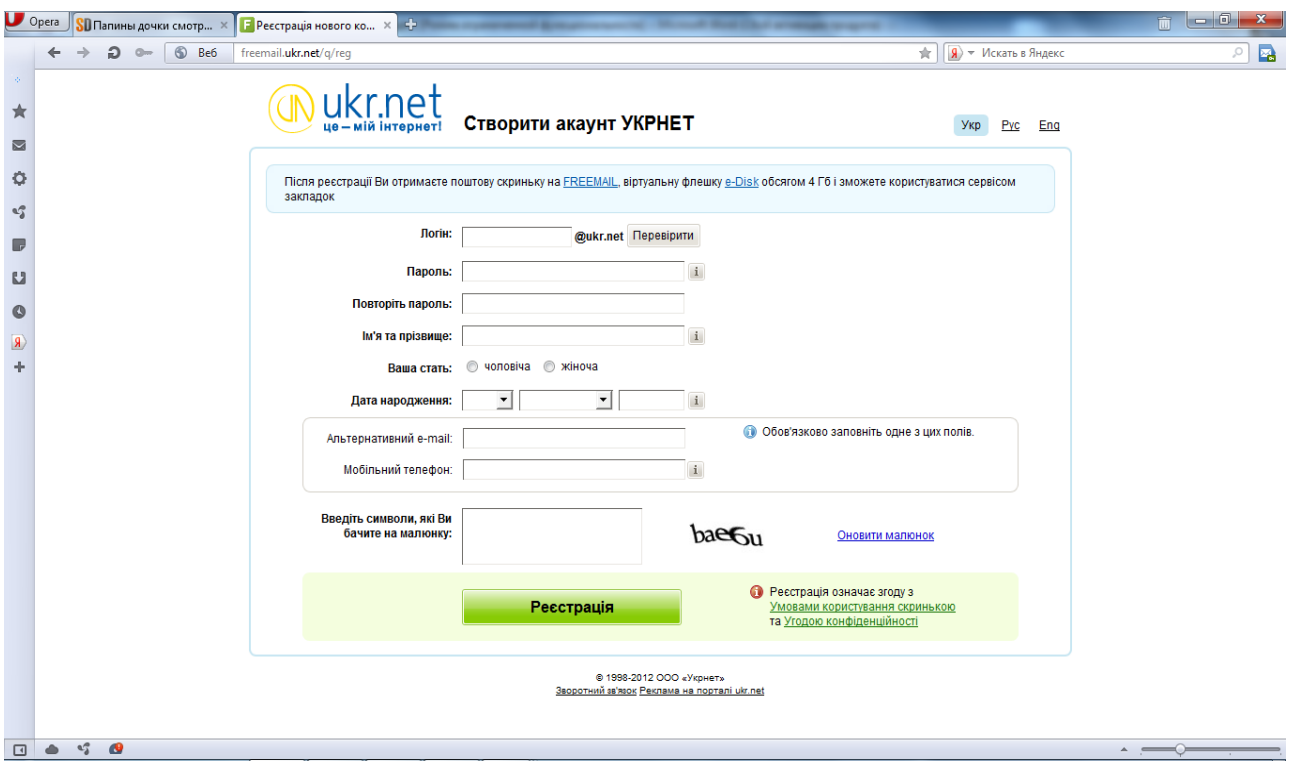

**3.** Додайте свій обліковий запис для роботи з електронною поштою (Рис. 2.1).

Укажіть:

– Свій логін. Логін повинен складатися з латинських літер, цифр, знаків підкреслення ("\_"), мінуса ("-") або крапки ("."). Не може починатися з символів мінус ("-"), крапки (".") або знака підкреслення (""). Після введення в поле "логін" імені Вашого майбутнього поштової скриньки, потрібно натиснути команду "перевірити" для здійснення перевірки можливості реєстрації поштової скриньки з таким ім'ям.

– Придумайте пароль до створеної вами поштової скриньки. Він не повинен бути менший за 6 символів та не більший 16 символів. Пароль залежить від реєстру! У паролі літери кирилицею та спеціальні символи не припустимі. Введіть пароль двічі. Не вибирайте занадто простий пароль, його можуть легко підібрати і скористатися Вашою поштовою скринькою.

– Свої дані (імя та прізвище, стать, дату народження).

– Заповнити обов'язково одне з полів – "альтернативний e-mail", "мобільний телефон".

**-** Відкрийте в новому вікні "Умови користування скринькою" та "Угоду конфіденційності" і уважно прочитайте їх.

**4.** Продовжіть реєстрацію:

– Для захисту від автоматичної реєстрації ввести символи, які бачите на малюнку.

– Зареєструйте свою поштову скриньку, клацнувши по кнопці – Реєстрація.

Якщо при реєстрації ви допустили помилки, виправте їх і знову натисніть на кнопці.

**5.** Зайдіть на свою щойно створену електронну скриньку. Клацніть по посиланню "Написати листа" (Рис. 2.2).

**6.** Напишіть лист наступного змісту: "Привіт! З повагою, (своє ім'я)." Відправте його собі (натисніть по кнопці "Надіслати") (Рис. 2.3).

**7.** Переглянете вміст папок програми. Чи виявили ви там відправлений лист. Якщо так, то де? Як у його поле "Від кого" потрапила зазначена там інформація?

**8.** Створіть лист довільного змісту й відправте на адресу одногрупнику-сусідові. Перегляньте вміст папок програми. Чи виявили ви там відправлений лист. Якщо так, то де?

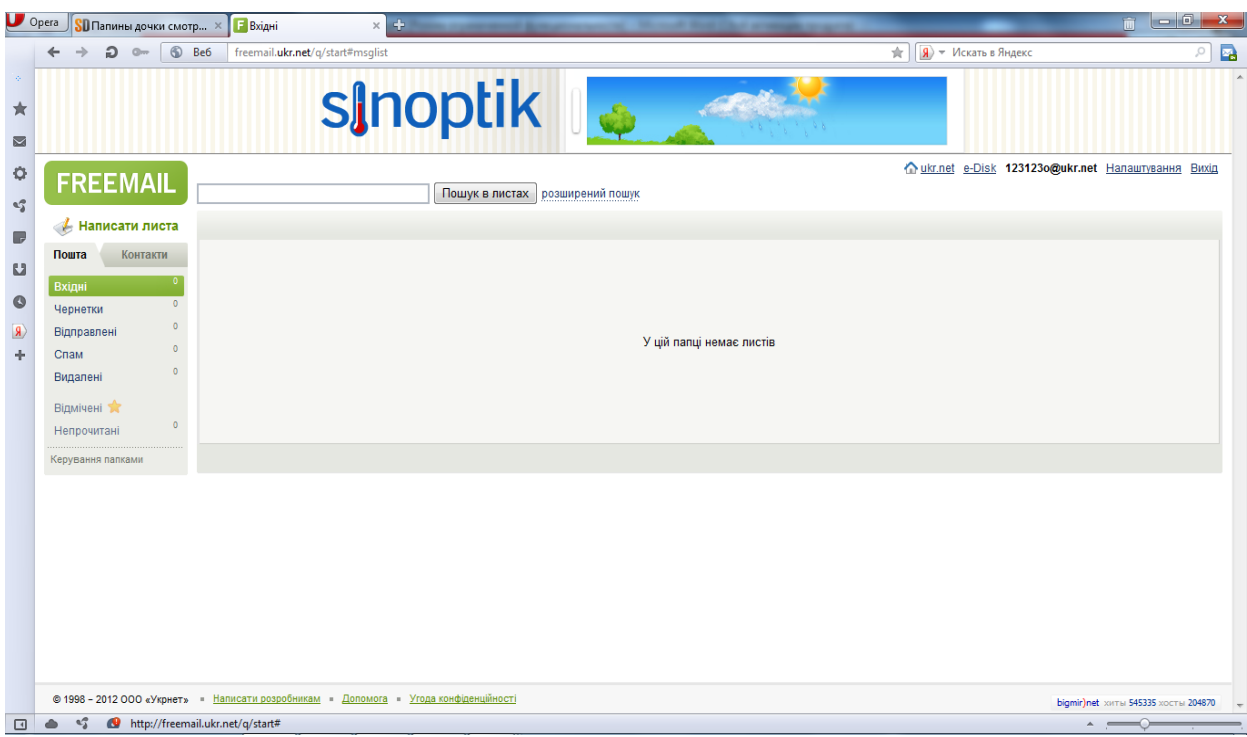

Рис. 2.2

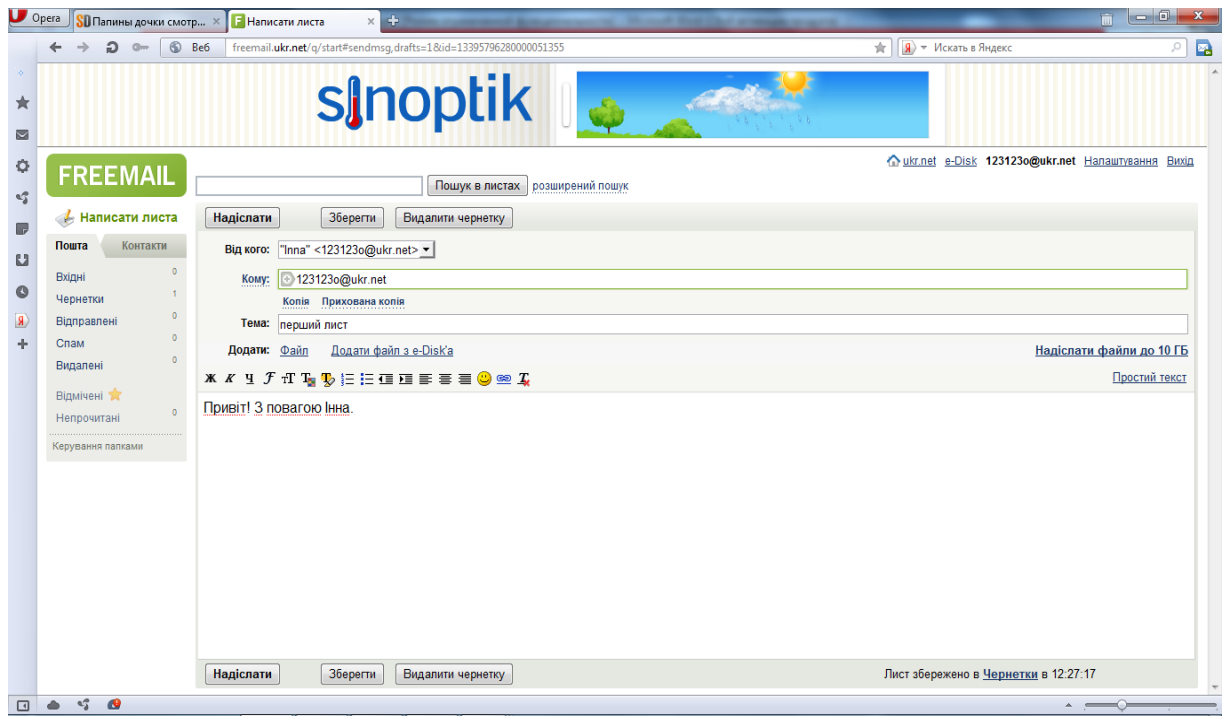

Рис. 2.3

**9.** Закрийте свою поштову скриньку, натиснувши на кнопку у правому верхньому куті "Вихід".

**10.** Створіть нову вкладку і зайдіть на сайт Google (уведіть в адресний рядок *[www.google.com.ua](http://www.google.com.ua/)*).

**11.** Перейдіть у поштову службу Google – Gmail. Для цього відшукайте і клацніть на гіперпосиланні Gmail.

**12.** Створіть ще одну поштову скриньку на Gmail. Клацніть на кнопці Створити обліковий запис. Заповніть реєстраційну форму. Занотуйте у зошит логін та пароль поштової скриньки.

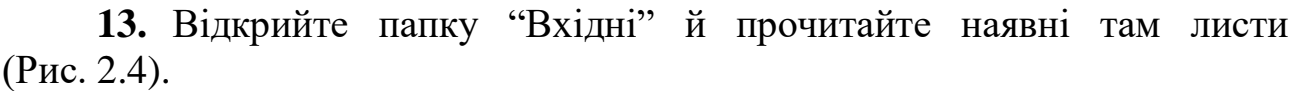

| $\bigcup$ Opera                     | <b>SD</b> Папины дочки смотр X                       | $F(1)$ Bxigni<br>$\times$ M Вхідні (4) - inna151515 $\times$           | <b>N</b> HOBOCTH<br>$\times$ $\div$                                                                    | $ -0 $<br>$\mathbf{x}$            |
|-------------------------------------|------------------------------------------------------|------------------------------------------------------------------------|----------------------------------------------------------------------------------------------------|-----------------------------------|
|                                     | ລ<br>$0 -$                                           | <b>A Безопасный</b> mail.google.com/mail/                              | <b>9</b> • Искать в Яндекс<br>回女                                                                       | 國<br>o                            |
|                                     |                                                      | + Інна Пошук Зображення Карти Новини Gmail Документи Календар Більше - | Інна Винник<br>$\sqrt{0}$                                                                              | $\ddot{\mathbf{x}}$<br>Надіслати. |
| ★<br>M                              | Gmail                                                |                                                                        | Q                                                                                                    |                                   |
| 0<br>$\mathbf{u}^{\sigma}_{\theta}$ | Пошта                                                | C<br>Більше -<br>$\Box$                                                | $1 - 4i34$                                                                                             | ŵ.                                |
| 6                                   | <b>НАПИСАТИ</b>                                      | Команда Google+<br>口☆<br>D                                             | Початок використання служби Google+ - Перейти до служби Google+ Вітаємо, Інна! Ласкаво просимо до сл   | 12:40                             |
| IJ                                  | Вхідні (4)                                           | Колектив Gmail<br>口☆<br>D                                              | Імпортуйте свої контакти та старі повідомлення електронної пошти - Можна імпортувати свої контакти й г | 12:35                             |
| Ø                                   | Із зірочкою                                          | Колектив Gmail<br>口☆<br>$\Box$                                         | Налаштуйте Gmail за допомогою кольорів і тем - Щоб змінити вигляд папки "Вхідні" за допомогою кольоріє | 12:35                             |
|                                     | Важливі                                              | Колектив Gmail<br>□☆□                                                  | Використовуйте Gmail у своєму мобільному телефоні - Access Gmail on your mobile phone Часи, коли для   | 12:35                             |
|                                     | Надіслані<br>Чернетки                                | Використано 0%                                                         | © Google, 2012 - Умови та конфіденційність                                                             |                                   |
|                                     | $\triangleright$ Кола                                | Використовується 0 Мб із 10 257 Мб                                     |                                                                                                    |                                   |
|                                     | Більше -                                             |                                                                        |                                                                                                    |                                   |
|                                     |                                                      |                                                                        |                                                                                                    |                                   |
|                                     | Чат                                                  |                                                                        |                                                                                                    |                                   |
|                                     | Пошук користувачів                                   |                                                                        |                                                                                                    |                                   |
|                                     | • Інна Винник<br>Зазначте стату -                    |                                                                        |                                                                                                    |                                   |
|                                     | • Набрати номер                                      |                                                                        |                                                                                                    |                                   |
|                                     |                                                      |                                                                        |                                                                                                    |                                   |
|                                     |                                                      |                                                                        |                                                                                                    |                                   |
|                                     |                                                      |                                                                        |                                                                                                    |                                   |
| 冋                                   | π<br>$\sim$<br>$a_{\alpha}^{\alpha}$<br>$\circ$<br>△ |                                                                        |                                                                                                    | $\overline{\phantom{a}}$          |
|                                     |                                                      |                                                                        |                                                                                                    |                                   |

Рис. 2.4

**14.** Створіть текстове повідомлення за допомогою створеної нової скриньки. Клацніть на посиланні Написати листа, у полі введення тексту напишіть повідомлення: Привіт, Світе! Я люблю Google.

**15.** Застосуйте кнопки форматування до різних частин тексту. Вставте два смайлики.

**16.** Заповніть поля:

- *Кому* (введіть адресу скриньки, в якій знаходитесь),
- *Копія* (введіть адресу сусіда та адресу своєї скриньки, створеної швидше на *ukr.net*,
- *Тема* (введіть cлова "Перший лист").

**17.** Перевірте, чи надійшло Вам повідомлення.

**18.** У іншій вкладці браузера перейдіть на адресу *www.ukr.net*. Відкрийте свою поштову скриньку (уведіть свій e-maіl і пароль).

**19.** Перевірте вхідні повідомлення.

**20.** Створіть лист довільного змісту й відправте його собі (у іншу поштову скриньку), а копію декільком адресатам, указавши одних у поле "Копія", а інших у поле "Схована". Яке призначення поля "Схована"? (Рис. 2.5).

**21.** Відправте в листі (прикріпіть) файл Mіcrosoft Word (створіть попередньо в редакторі Mіcrosoft Word довільний документ і збережіть його) або малюнок (створений заздалегідь) Увага!!! Обов'язково дочекайтеся відновлення сторінки після клацання по кнопці "Вкласти файл". Після цього відправте лист, клацнувши по кнопці "Відіслати".

| $\bigcup$ Opera          | <b>SD</b> Папины дочки смотр X  | $\times$ М Написати листа - inna $\times$ N Новости<br>$\times$ $4$<br>$F(1)$ Вхідні |                                     | $\Box$ 0<br>$\widehat{\mathbb{H}}$<br>$\mathbf{x}$ |
|--------------------------|---------------------------------|--------------------------------------------------------------------------------------|-------------------------------------|----------------------------------------------------|
|                          | $2 -$<br>$\rightarrow$<br>←     | • Безопасный mail.google.com/mail/                                                   | $\boxed{9}$ – Искать в Яндекс<br>回女 | $\blacksquare$<br>o                                |
|                          |                                 | +Інна Пошук Зображення Карти Новини Gmail Документи Календар Більше -                | Інна Винник   0                     | $\ddot{\phi}$<br>Надіслати.                        |
| ★<br>$\blacksquare$      | Gmail                           | Q                                                                                    |                                     |                                                    |
| ¢<br>az                  | Пошта <sub>-</sub>              | НАДІСЛАТИ<br>Зберегти зараз<br>Відхилити<br>Мітки $\blacktriangledown$               |                                     | Φ÷                                                 |
| ß                        | <b>НАПИСАТИ</b>                 | Кому                                                                                 |                                     | $\mathbb{A}$<br>Þ                                  |
| IJ                       | Вхідні (4)                      | Копія                                                                                |                                     |                                                    |
| $\bf{O}$                 | Із зірочкою                     | Прихована копія                                                                      |                                     |                                                    |
| $\vert \mathbf{S} \vert$ | Важливі                         |                                                                                      |                                     |                                                    |
|                          | Надіслані                       | Тема                                                                                 |                                     |                                                    |
|                          | Чернетки                        | Вкласти файл                                                                         |                                     |                                                    |
|                          | $\triangleright$ Кола $\oslash$ |                                                                                      | Перевірити правопис -               |                                                    |
|                          | Більше -                        |                                                                                      |                                     |                                                    |
|                          | Чат                             |                                                                                      |                                     |                                                    |
|                          | Пошук користувачів              |                                                                                      |                                     |                                                    |
|                          | $\bullet$ Iнна Винник           |                                                                                      |                                     |                                                    |
|                          | Зазначте стату •                |                                                                                      |                                     |                                                    |
|                          | • Набрати номер                 |                                                                                      |                                     |                                                    |
|                          |                                 |                                                                                      |                                     |                                                    |
|                          | $\sqrt{2}$ $\alpha$             |                                                                                      |                                     | $\overline{\phantom{a}}$                           |
| $\square$                |                                 |                                                                                      |                                     |                                                    |

Рис. 2.5

**22.** Покажіть результати викладачу, вийдіть з поштових скриньок, закрийте веб-сторінки та закінчіть роботу.

## **Контрольні запитання**

- 1. Що таке електронна пошта?
- 2. Що таке електронна адреса?
- 3. Що таке обліковий запис?
- 4. Які способи відправлення листа Ви знаєте?
- 5. Як долучити файл до електронного листа?
- 6. Як занести електронну адресу в адресну книгу?
- 7. Як запросити повідомлення про прочитання надісланого листа?

#### **ПРАКТИЧНЕ ЗАНЯТТЯ № 3**

#### **ПОШУКОВІ СИСТЕМИ**

**Мета.** Набути практичних навичок роботи з пошуковими системами **Internet** 

#### **Теоретичні відомості**

Для того, щоб знайдена інформація дійсно відображала реальний стан справ, пошук має задовольняти наступні критерії:

- Повнота охоплення ресурсів. Часто необхідно не просто знайти будьяку інформацію про бажаний предмет, а необхідно мати повне уявлення про предмет пошуку і стан справ з даного питання. В цьому випадку потрібно провести повномасштабний збір інформації, необхідно працювати з декількома каталогами, пошуковими машинами, базами даних, регіональними телеконференціями, електронними дошками оголошень і листами розсилань. Тільки в цьому випадку можна бути впевненим, що знайдено якщо не всю, то хоча б велику частину існуючої інформації.
- Вірогідність інформації. Internet містить достатню кількість застарілої або не достовірної інформації. В багатьох випадках це пояснюється можливістю анонімного розміщення матеріалів, особливо на безкоштовних сайтах. Важливо зробити перевірку знайденого фактичного матеріалу, з'ясувати статус документів, одержати інформацію про компетентність автора матеріалу і т.д. Не варто довіряти фірмі, на сайті якої немає інших координат зв'язку, крім адреси електронної пошти, але яка пропонує товар по передплаті. Або сайту, що не входить в першу сотню найпопулярніших сайтів, але автори якого стверджують, що він має величезний успіх і намагаються продати рекламне місце за високими розцінками.
- Висока швидкість проведення пошуку. Якщо не брати до уваги технічні характеристики підключення користувача, швидкість пошуку залежить в основному від вірного планування пошукової процедури та досвіду роботи з ресурсом обраного типу. Особливе значення швидкість проведення пошуку має в тому випадку, коли потрібно знайти інформацію, що часто оновлюється.

Основні етапи процесу пошуку інформації:

- 1) Визначення предмета пошуку (визначаємо, що конкретно нас цікавить).
- 2) Складання списку ключових слів (виявляємо, як може

називатися те, що нас цікавить).

- 3) Вибір інформаційного простору (визначаємо, де може знаходитися те, що нас цікавить).
- 4) Визначення інструменту для пошуку (приймаємо рішення про те, як простіше і швидше знайти те, що нас цікавить).
- 5) Попередній пошук (пробуємо знайти).
- 6) Аналіз отриманої інформації (Дивимося на отримані результати. Якщо це необхідно (в тому випадку, коли отримані результати нас не влаштовують), проводимо коректування всіх попередніх дій).
- 7) Додатковий пошук (Шукаємо далі, поки не одержуємо відповідь на своє питання).

Бажано визначити час, протягом якого інформація повинна бути знайдена, оцінити альтернативні способи одержання та ступінь важливості цієї інформації.

Основні методи пошуку в мережі і їх використання. Існує два основних методи пошуку інформації в Internet – з використанням пошукової системи або з використанням каталогу. При цьому сам механізм пошуку в обох випадках практично однаковий. Розходження виникають на етапі складання списку ключових слів. Для пошукової системи – це складання списку ключових слів, а для каталогу на цьому етапі визначається тематика розділів, в яких може знаходитися необхідна користувачу інформація. За допомогою пошукових систем легше знайти щось конкретне і змістовне, а за допомогою каталогів – щось загальне і невизначене. Для пошукової системи – головне релевантність виданих посилань, а на цей показник, крім розміру, впливає структура бази даних і синтаксис мови запитів.

За допомогою каталогів зручно шукати інформацію на загальні теми (природа, мистецтво, комп'ютери, медицина і т.д.). Каталог має рубрикатор. Таким чином, інформація деякою мірою відсортована.

Приклади пошукових систем:

- 1) Google *google.com.ua.* Потужна пошукова система.
- 2) [Rambler](http://www.rambler.ru/) *[http://www.rambler.ru.](http://www.rambler.ru/)* Російська пошукова система, що спеціалізується на російськомовній інформації.
- 3) Find.com.ua *[http://www.find.com.ua.](http://www.find.com.ua/)* Пошук у системах: Google, Yandex, Rambler, Altavista, Yahoo, Meta на одній сторінці.
- 4) Nigma nigma.ru. Пошук у системах: Google, Yahoo, MSN, Yandex, Rambler Altavista Апорт
- 5) Alta [Vista](http://www.altavista.digital.com/) *[http://www.altavista.digital.com.](http://www.altavista.digital.com/)* Швидкодіюча пошукова система компанії DEC. Підтримує інформацію щодо понад 60-ти мільйонів WWW-сторінок. Дозволяє здійснювати пошук за російськими словами.
- 6) [Excite](http://www.excite.com/) *[http://www.excite.com.](http://www.excite.com/)* Одна із найбільших пошукових систем. Дозволяє здійснювати "інтелектуальний" пошук по запитах англійською мовою.
- 7) [InfoSeek](http://www2.infoseek.com/) *[http://www.infoseek.com.](http://www.infoseek.com/)* InfoSeek являє собою детальну і досить точну систему для пошуку інформації у WWW. Запит може бути сформульований у вигляді простого речення англійською мовою або у вигляді ключових слів і виразів.
- 8) [Lycos](http://www.lycos.com/) *[http://www.lycos.com.](http://www.lycos.com/)* Пошукова система компанії Lycos Inc. дозволяє здійснювати пошук за заголовками і "тілами" документів. Містить один із найбільших індексів мережі, що створюється спеціальним автоматом, який "сканує" Інтернет і щоденно реєструє тисячі нових документів.
- 9) [SoftSeek Internet](http://www.softseek.com/Internet) *[http://www.softseek.com/Internet.](http://www.softseek.com/Internet)* Пошукова система по програмному забезпеченню: безкоштовні, умовно-безкоштовні та демо-версії програм, IP-утіліти, ігри.
- 10) UAport інтернет холдінг *[http://uaport.net.](http://uaport.net/)* Пошукова система і каталог українських ресурсів, cистема новин, матеріали українських засобів масовой інформації, інформаційні технології, прайс-каталог по товарах і послугам, технології, бізнес, медіа.
- 11) UkrWeb пошукова система, каталог *[http://ukrweb.com.ua.](http://ukrweb.com.ua/)* Пошук у Меті, Яндексі, Апорті тощо. Можливіть відправлення sms.
- 12) [Українські ресурси Internet](http://el.visti.net/) *[http://www.el.vists.net.](http://www.el.vists.net/)* Інформаційнопошукова система про українські ресурси Internet на основі декількох баз даних (база українських web-серверів, індексований український Usenet, база реферативних описів web-серверів).
- 13) Мета-Україна *[http://www.meta-ukraine.com.](http://www.meta-ukraine.com/)* Враховуються морфології української і російської мов. Виділення контекстів знайдених слів. Каталог сайтів.
- 14) [Мета пошук книжок](http://www.ukrop.com/catalog/rating/cat_go.php4?hid=3621&url=http://www.findbook.com.ua) *[http://www.findbook.com.ua.](http://www.findbook.com.ua/)* Пошукова система для тих, хто хоче купити книгу. Пошук за назвою та автору книги по різним інтернет-магазинам.
- 15) [Український портал](http://www.ukrop.com/catalog/rating/cat_go.php4?hid=185&url=http://uaportal.com) *[http://uaportal.com.](http://uaportal.com/)* Матеріали, що розповідають про український Інтернет, а також кращі новини і сайти українського сегмента мережі.

Приклади тематичних каталогів:

1) <Trifle> – *[http://www.qp.dp.ua.](http://www.qp.dp.ua/)* Український сервер, що підтримує інформацію за тематичними групами, надає можливість пошуку.

2) [Мета](http://meta-ukraine.com/) – *[http://meta-ukraine.com.](http://meta-ukraine.com/)* Український пошуковий сервер.

3) «Super World Links» – *[http://www.swlinks.dn.ua.](http://www.swlinks.dn.ua/)* Найкращий русифікований каталог російськомовного Інтернета.

4) [Росія-Он-Лайн](http://www.online.ru/rmain/) – *[http://www.online.ru/rname.](http://www.online.ru/rname)* Російський сервер, що підтримує інформацію за тематичними групами, надає можливість пошуку.

5) [Yahoo!](http://www.yahoo.com/) – *[http://www.yahoo.com.](http://www.yahoo.com/)* Один із кращих тематичних каталогів мережі, також підтримує потужну функцію пошуку.

6) [Sesna Ukrainian Search](http://www.geocities.com/Athens/Forum/7131) – *<http://www.geocities.com/Athents/forum/7131>* Sesna Ukrainian Search – довідкова сторінка про українські сайти. Тематичні списки ресурсів (мистецтво, бізнес, освіта, політика, спорт); є можливість додання свого ресурсу. Дошка безкоштовних огололошень.

Підбір ключових слів. Ефективний пошук інформації, багато в чому залежить від правильного підбору ключових слів. На основі попередньо отриманої інформації про предмет пошуку складається максимально широкий набір ключових слів у вигляді окремих термінів, словосполучень, професійної лексики, назв і прізвищ, тісно зв'язаних із проблемою.

Є певні правила введення ключових слів, коли за допомогою спеціальних символів можна задати конкретний запит. Таку систему пошуку називають розширеним пошуком. Про правила розширеного пошуку певної системи можна дізнатись, викликавши допомогу (help). Такі правила у всіх системах мало чим вирізняються. Розглянемо головні з них, які діють майже у всіх пошукових системах:

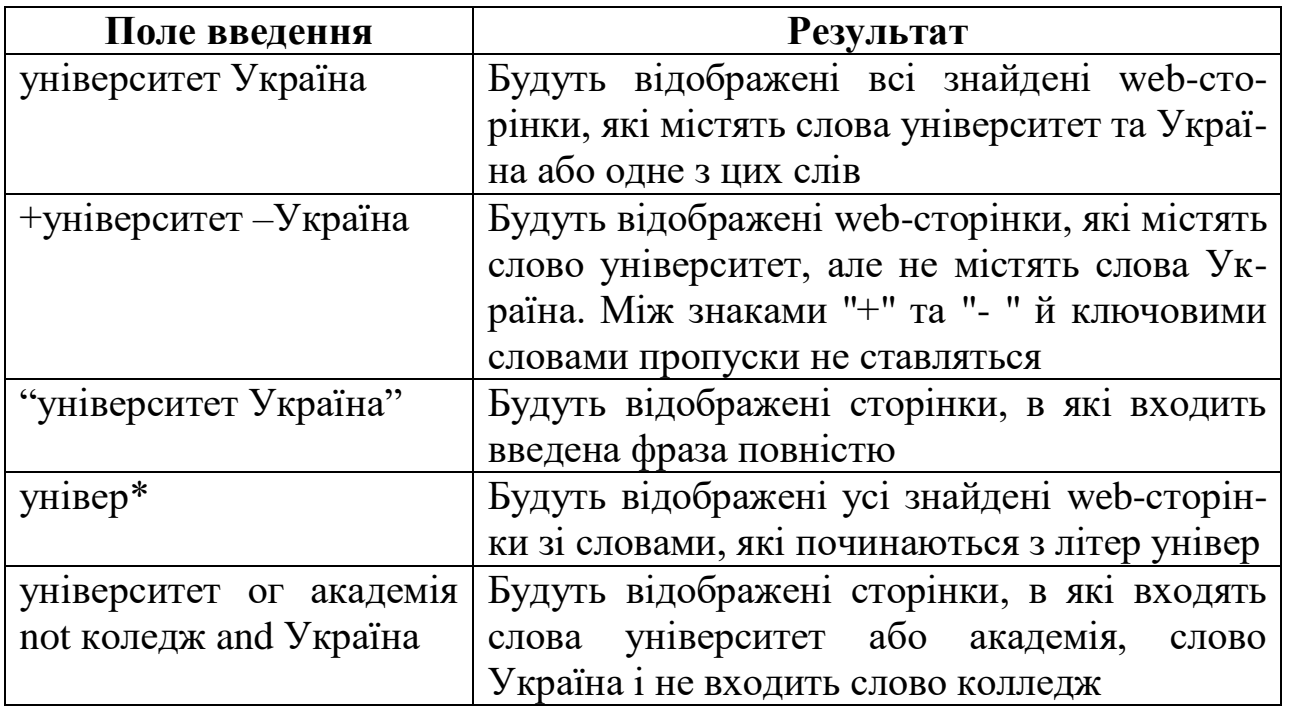

Пошукова система здійснює сортування документів за принципом релевантності. При індексації документів пошукові машини вираховують так званий "об'єм" слова на сторінці – співвідношення кількості повторів на сторінці заданого слова до загальної кількості слів на сторінці доку-

мента. Якщо задається запит, що складається з декількох слів, то більш релевантними будуть документи, в яких сукупна вага слів буде максимальною. Однак, при підрахунку об'єм не враховується, чи поруч, чи роздільно знаходяться дані слова, і тому немає гарантій, що в перших документах міститься максимальна кількість повторень словосполучень. Цілком можливо, що такого словосполучення там взагалі не буде.

Тому, якщо необхідно знайти задане словосполучення, то запит у вікні пошукової мистеми записується в лапках. В цьому випадку буде вираховуватися об'єм словосполучення цілком. Відповідно, гарантується наявність саме даного словосполучення в знайдених документах.

Критерієм правильності вибору ключових слів буде кількість документів, знайдених пошуковою системою при попередньому пошуку. Якщо вони обчислюються сотнями – то необхідно уточнити запит, ввівши додаткові ключові слова або скориставшись спеціальними засобами розширеного пошуку. Якщо не знайдено жодного документа – складається список синонімів даного терміна або перевіряється орфографія.

## **Хід роботи**

**1.** Створити папку під назвою Прізвище у папці STUDENT на диску D.

**2.** Запустіть браузер OPERA.

**3.** Уведіть в полі "Адреса" адресу сторінки *[http://www.google.com.ua](http://www.google.com.ua/)*.

Знайдіть інформацію про футбольну команду Динамо, скориставшись розширеним пошуком. Задайте такі ключові слова:

> 1) футбол Динамо 2) -футбол+Динамо 4) "футбол Динамо" 3) футбол $*$  5) футбол ог Динамо

Запишіть кількість знайдених документів у кожному з п'яти випадків у текстовий документ Internet.doc. Документ збережіть у папці Практична робота №3 папки Прізвище.

**4.** Ознайомтесь з правила вступу у вищі навчальні заклади м. Івано-Франківська(або іншого міста). Для цього задайте слово "ВУЗ" у рядку пошуку.

Скопіюйте назву навчального закладу, адресу, правила прийому і прізвище Голови приймальної комісії вузу у документ Інтернет.doc.

**5.** Відкрийте ще одне вікно Internet Explorer, виконавши команду CTRL+N або Меню – Вкладки і вікна – Створити вікно. Уведіть адресу

*[www.mail.ru.](http://www.mail.ru/)* Зробіть активним перше вікно, закрийте його. Активізуйте друге вікно. Уведіть в полі "Адреса" адресу *[www.novyny.org.ua.](http://www.novyny.org.ua/)* Використовуючи смугу прокрутки, перегляньте його зміст. Закрийте це вікно.

**6.** Запустіть знову браузер OPERA.

7. Натисніть кнопку **■** в правій частині поля вводу адрес. Виберіть зі списку введених раніше адрес *[www.novyny.org.ua.](http://www.novyny.org.ua/)* Перейдіть на домашню Web-сторінку, натиснувши кнопку – Домівка.

**8.** Використайте кнопку "Назад" панелі інструментів. В результаті відбудеться перехід на сторінку *www.novyny.org.ua*. Збережіть цю сторінку як текстовий файл під іменем Text.txt. у папці Практична робота №3 папки Прізвище.

Використовуючи список раніше введених адрес, перейдіть на вибрану вами із цього списку адресу. Для цього можна також клацнути на значку піктограми – Вперед.

**9.** Завантажте сторінку *http://www.gismeteo.ua.* Вибравши посилання Івано-Франківськ, перегляньте погоду на наступні 3 дні, а потім погоду на 2 тижні відкрийте у новій вкладці і скопіюйте її у текстовий документ Internet.doc. Поверніться на першу сторінку, використавши кнопку – Назад.

**10.** Перегляньте список сторінок, які були відвідані сьогодні, а також тиждень тому назад, використовуючи кнопку – Журнал (Ctrl+Shift+H).

**11.** Завантажте сторінку *[http://ukrreferat.com.](http://ukrreferat.com/)* і скачайте 2 реферати (на тему назви дисципліни і з гуманітарного циклу). Закачені файли збережіть у папці Реферати папки Прізвище.

**12.** Завантажте сторінку [http://en.wikipedia.org/wiki/Main\\_Page](http://en.wikipedia.org/wiki/Main_Page)**.** Вона англомовна. Зайдіть по посиланню Перекладач на сторінці *[http://www.google.com.ua](http://www.google.com.ua/)* і введіть цю адресу в вікно перекладу і виберіть: перевести на українську мову. Збережіть сторінку як сторінку html з усіма рисунками під іменем Переклад у папці Прізвище.

**13.** Завантажте сторінку *[http://uk.wikipedia.org.](http://uk.wikipedia.org/)* Відшукайте у Вікіпедії відомості про улюбленого письменника чи поета. Скопіюйте знайдену інформацію у файл Internet.doc.

**14.** Відправити лист на адресу, вказану викладачем. Тема листа: своє прізвище та ім'я. У тексті напишіть Практична робота №3. До листа прикріпіть папку Прізвище.

**15.** Закрийте всі вікна. Повідомте викладача про завершення роботи.

#### **Контрольні запитання**

1. Що таке пошукова система та які її основні характеристики?

2. Які переваги та недоліки у найбільш розповсюджених пошукових системах?

3. Які основні правила формування запиту на пошук інформації в Internet?

4. Що таке розширений пошук і як його використовувати?

5. Які пошукові системи Ви знаєте?

6. Які пошукові каталоги Ви знаєте?

#### **ПРАКТИЧНЕ ЗАНЯТТЯ № 4**

## **СТВОРЕННЯ ЕЛЕМЕНТАРНИХ WEB-СТОРІНОК. ВИКОРИСТАННЯ ПАРНИХ ТА ОДИНИЧНИХ ТЕГІВ. ЗАДАННЯ ЗАГОЛОВКУ ТА НАЗВИ WEB-СТОРІНКИ. ВВЕДЕННЯ ТЕКСТУ**

**Мета.** Навчитись створювати елементарні Web-сторінки за допомогою парних та одиничних тегів. Отримати мінімальні вміння та навики у мові HTML.

#### **Теоретичні відомості**

HyperText Markup Language (HTML) – мова розмітки гіпертексту – призначена для написання гіпертекстових документів, що публікуються в World Wide Web.

Гіпертекстовий документ – це текстовий файл, що має спеціальні мітки, так звані теги, які згодом розпізнаються браузером і використовуються для відображення вмісту файлу на екрані комп'ютера. За допомогою цих позначок можна виділяти заголовки документа, змінювати колір, розмір і накреслення літер, вставляти графічні зображення і таблиці. Але основною перевагою гіпертексту перед звичайним текстом є можливість додавання до вмісту документа гіперпосилань – спеціальних конструкцій мови HTML, які дозволяють клацанням миші перейти до перегляду іншого документа.

Існує два способи створення гіпертекстових документів. Можна скористатися одним з WYSIWYG HTML-редакторів (наприклад, Netscape Composer або ін), для роботи з якими не потрібно спеціальних знань про внутрішню структуру створюваного документа. Цей спосіб дозволяє створювати документи для WWW без знання мови HTML. Проте їхні можливості обмежені, вони сильно збільшують розмір одержуваного файлу і не завжди отриманий з їх допомогою результат відповідає очікуванням розробника.

Альтернативою є створення і розмітка документа за допомогою звичайного редактора plain-тексту (таких, як emacs або NotePad). При цьому способі в текст вручну вставляються команди мови HTML.

HTML-документ містить символьну інформацію. Одна її частина – власне текст, тобто дані, що становлять вміст документа. Інша – теги (markup tags), так звані прапори розмітки, – спеціальні конструкції мови HTML, які використовуються для розмітки документа і керують його відображенням. Саме теги мови HTML визначають, у якому вигляді буде представлений текст, які його компоненти будуть виконувати роль гіпертекстових посилань, які графічні або мультимедійні об'єкти повинні бути включені в документ. Графічна та звукова інформація, включена в HTML-документ, зберігається в окремих файлах. Програми перегляду HTML-документів (браузери) інтерпретують прапори розмітки і відповідним чином відображають на екрані текст і графіку. Для файлів, що містять HTML-документи, прийняті розширення .Htm або .Html.

Прописні і малі літери при записі тегів не розрізняються. У більшості випадків теги використовуються парами. Пара складається з відкриваючого (Start tag) і закриваючого (end tag) тегів. Синтаксис відкриваючого тега:

 $\leq$  Гмя тега [атрибути]>

Прямі дужки, які використовуються в описі синтаксису, означають, що даний елемент може бути відсутнім. Ім'я закриваючого тега відрізняється від імені відкриваючого лише тим, що перед ним ставиться похила риска:

## $\le$ /Iмя тега>

Атрибути тега записуються в наступному форматі:

 $\text{Im's}$  [= "значення"]

Лапки при заданні значення аргументу не обов'язкові і можуть бути опущені. Для деяких атрибутів значення може не вказуватися. У закриваючих тегів атрибутів не буває.

Дія будь-якого парного тега починається з того місця, де зустрівся відкриваючий тег і закінчується при зустрічі відповідного закриваючого тега. Часто пару, що складається з відкриваючого і закриваючого тегів, називають контейнером, а частина тексту, обмежену відкриваючим і закриваючим тегом, – елементом.

Текст може складатися з пропусків, табуляцій, символів переходу на новий рядок, символів повернення каретки, букв, знаків пунктуації, цифр, і спеціальних символів (Наприклад, +, #, \$, @), за винятком наступних чотирьох символів, що мають у HTML спеціальний сенс: < (менше), > (більше), & (Амперсенд) і "(лапки). Якщо необхідно включити до тексту будь-який з цих символів, то слід закодувати його особливою послідовністю символів.

До спеціальних символів можна віднести і нерозривний пробіл. Використання цього символу – один зі способів збільшити відстань між деякими словами в тексті. Звичайні пропуски використовувати для цих цілей не можна, так як група стоячих поспіль пробілів інтерпретується браузером як один.

Кожна з таких зарезервованих послідовностей починається символом амперсенда (&) і закінчується крапкою з комою (;).

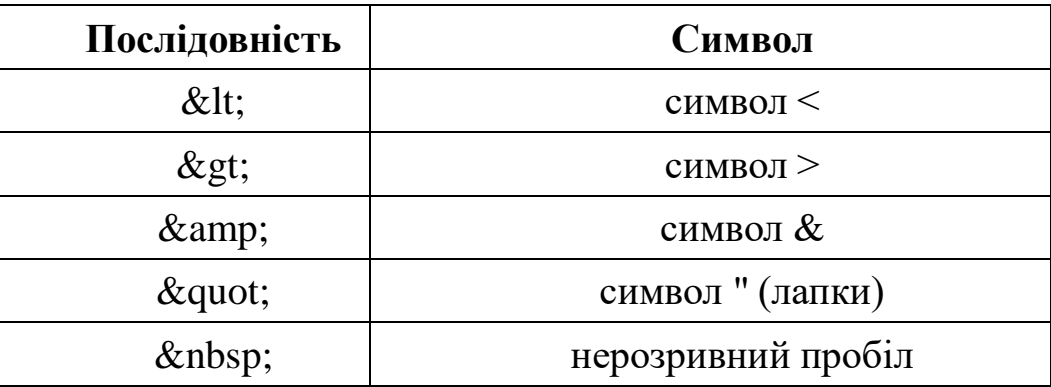

## *Структура HTML-документа*

Найголовнішим з тегів HTML є однойменний тег - <HTML>. Він повинен завжди відкривати документ, так само, як тег </HTML> повинен неодмінно закривати документ. Ці теги означають, що рядки, які знаходяться між ними представляють єдиний гіпертекстовий документ. Без цих тегів браузер або інша програма перегляду не в змозі ідентифікувати формат документа і правильно його інтерпретувати.

Закриваючий тег такий же важливий, як і відкриваючий. Якщо, наприклад, документ включений в електронний лист, тег </HTML> дає команду програмі перегляду припинити інтерпретацію тексту, як HTMLкоду.

HTML-документ складається з двох частин: заголовок (head) і тіло (body), розташованих в наступному порядку:

<HТМL> <HЕАD> ...  $<$ /HEAD> <ВОDY>

#### ... </ВОDY>

</HТМL>

У HTML-документ можна включати *коментарі,* які дозволяють приховати частину тексту від браузера. Все, що укладено між послідовностями символів

 $\langle$ !-- i -->

при перегляді сторінки залишається невидимим. Коментарі не можуть бути вкладеними один в одного. Також коментар можна записувати у парному тегу

<COMMENT> текст коментаря </COMMENT>.

За допомогою атрибута LANG визначається *мову*, якою написано текст чи фрагмент тексту. Це допомагає пошуковим системам та програмам перевірки орфографії краще орієнтуватися, а браузеру полегшить відображення тексту.

Атрибут LANG може приймати різні значення, які відповідають різним мовам. Деякі з них наведено у таблиці:

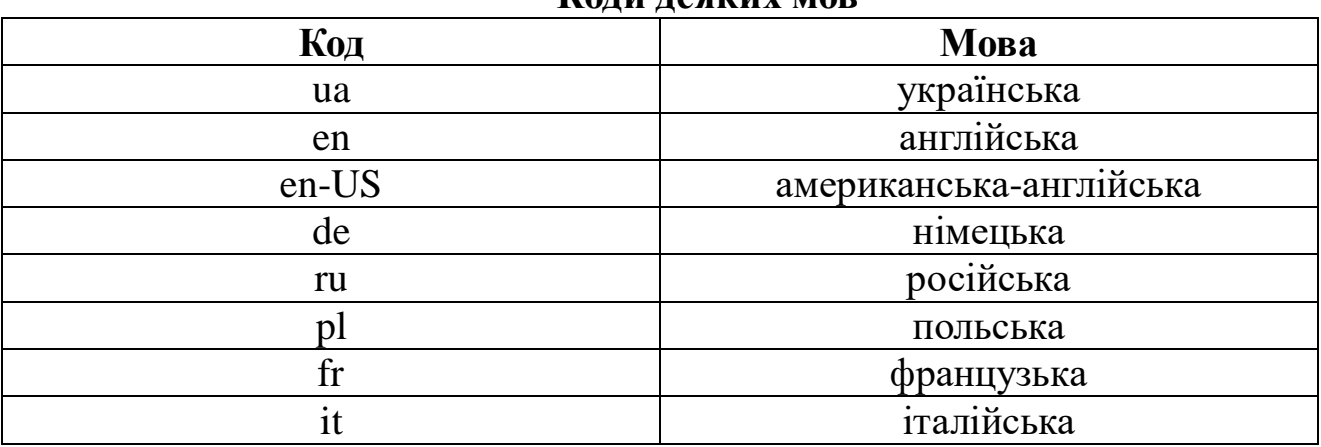

#### **Коди деяких мов**

*Приклад*:

<HTML LANG="ua">

 $<$ HEAD $>$ 

<TITLE> Використання атрибуту LANG </TITLE>

 $<$ /HEAD>

 $<$ BODY $>$ 

<P> Текст українською мовою </P>

<!-- Наступний абзац англійською -->

 $\langle P$  LANG="en"> English text here  $\langle P \rangle$ 

<!-- Далі продовжується текст українською -->

 $<$ /BODY>

 $\langle$ /HTML $\rangle$ 

#### *Назва документу*

Включення в документ заголовної частини не є обов'язковим. Завданням заголовка є подання необхідної інформації для браузера та сервера HTTP. Інформація, розміщена всередині заголовка документа, зазвичай не виводиться на екран (крім назви документа).

Назва документу відкривається тегом <HЕAD>, який звичайно розміщують відразу ж за тегом <HTML>. Закриваючий тег </HEAD> показує кінець цього розділу, між ними розташовуються інші теги заголовка документа.

Найчастіше в заголовок документа включають парний тег

<TITLE>... </TITLE>,

що визначає назву документа. Багато програм перегляду використовують його як заголовок вікна, в якому виводять документ. Програми, що індексують документи в мережі Інтернет, використовують назву для ідентифікації сторінки. Назва документа розміщується між відкриваючим і закриваючим тегами.

*Тіло документа*

На відміну від заголовка, тіло документа є обов'язковим елементом, тому що в ньому розташовується весь матеріал вашого документа (є тільки один виняток, коли документ містить замість тіла групу фреймів). Тіло документа розміщується між тегами

 $<$ BODY> $i$  $<$ BODY>.

Все, що розміщене між цими тегами, інтерпретується браузером відповідно до правил мови HTML, що дозволяють коректно відображати сторінку на екрані монітора. Тег <BODY> не тільки позначає початок вмісту документа, але і задає його основні властивості: колір фону, тексту і багато інше. Ці властивості визначаються за допомогою атрибутів, які наведені в таблиці.

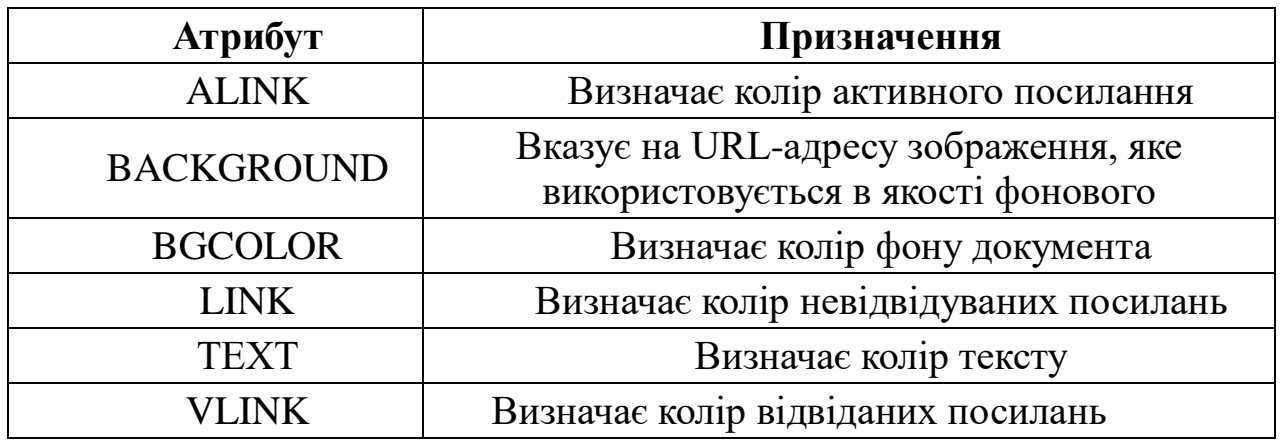

*Приклад*  <НТML> <НЕAD>

 <ТIТLE>Моя сторінка</ТIТLE> </НЕАD> <ВОDY ТЕXT=rеd BGСОLOR=whitе> Тело <!-- Це коментар --> документа </ВОDY>  $<$ /HTMI $>$ *Поділ тексту на абзаци*

Мова HTML дозволяє поділ на абзаци за допомогою тега <Р>. Додайте його на початку кожного абзацу, і програма перегляду відділить абзаци один від одного символом нового рядка. Використання закриває тега </P> необов'язково. Кілька стоять поспіль тегів <Р> не дають додаткового простору між абзацами.

Тег абзацу має один атрибут, підтримуваний більшістю браузерів. Це атрибут ALIGN, що задає вирівнювання тексту в абзаці. Якщо цей атрибут не заданий, то текст вирівнюється по лівому краю вікна браузера. У таблиці представлені можливі значення цього атрибуту:

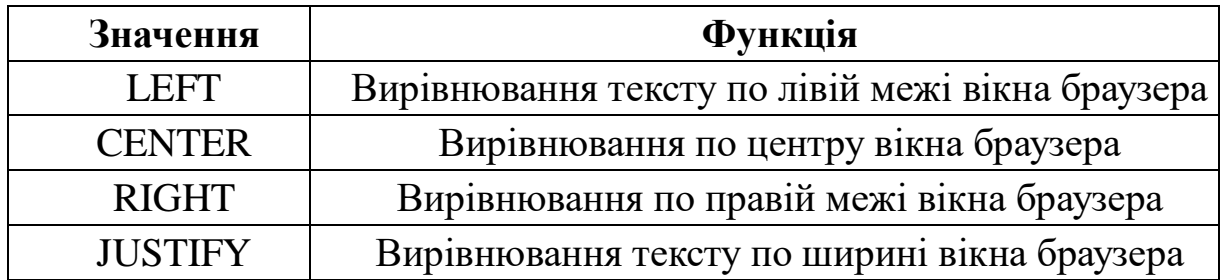

#### *Приклад*

Якщо ви хочете, щоб текст абзацу був вирівняний по центру, потрібно написати наступне: <P ALIGN=CENTER> Текст </P>

#### *Розрив рядка*

Іноді потрібна "розірвати" текст, перенісши його залишок на новий рядок, при цьому не виділяючи нового абзацу. Для цього використовується тег розриву рядка <BR>. Він змушує програму перегляду виводити стоять після нього символи з нового рядка. На відміну від тега абзацу, тег <BR> не додає порожній рядок. У цього тега немає парного закриваючого тега.

*Приклад*  <HTML> <HEAD> <TITLE> Вивчаємо мову-HTML </TITLE>  $<$ /HEAD>  $<$ BODY $>$ 

HTML-файли cтворюются на локальному диску

<BR> Іншими словами, комп'ютер, на якому виконуються роботи

<BR> може і не мати підключення до Інтернет

<P> \*.html-файл може бути одночасно відкритий і у Notepad (або

WordPad),

<BR> і у Internet Explorer.

<P> Для того, щоб побачити зміни, що зроблені у текстовому редакторі,

<BR> у Internet Explorer застосовується команда Обновити

 $<$ /BODY>

</HTML>

Деякі браузери інтерпретують кілька поруч тегів <BR> як один тег, тому не варто використовувати його для вставки порожніх рядків.

Бувають випадки, коли виникає потреба в операції протилежного призначення – заборонити переклад рядка. Текст, укладений між тегами

<NOBR> і </NOBR>

буде гарантовано розташовуватися в одному рядку без переносу на іншу.

Назва документа, що задається за допомогою тега <TITLE>, не виводиться на екран як частина документа. Щоб відобразити назву використовується один з тегів заголовка. Заголовки в типовому документі розділяються за рівнями. Мова HTML дозволяє задати шість рівнів заголовків: H1 (заголовок першого рівня), Н2, Н3, H4, Н5 і H6. Заголовок першого рівня має звичайно більший розмір і насиченість по порівнянні із заголовком другого рівня.

*Приклад*  <HTML> <HEAD> <TITLE> Заголовки </TITLE>  $<$ /HEAD $>$  <BODY BGCOLOR=white> <H1> Заголовок 1 рівня</H1> <H2> Заголовок 2 рівня</H2> <H3> Заголовок 3 рівня</H3> <H4> Заголовок 4 рівня</H4> <H5> Заголовок 5 рівня</H5> <H6> Заголовок 6 рівня</H6>  $<$ /BODY>

</HTML>

Потрібно пам'ятати, що якщо забути поставити тег заголовка, вид сторінки буде викривлений: будь-який з тегів заголовка автоматично вставляє пустий рядок до і після себе.

Теги заголовків підтримують атрибут ALIGN, дія якого аналогічно дії такого ж атрибуту тега виділення абзацу.

## **Хід роботи**

**1.** Використовуючи один із текстових редакторів, наприклад, блокнот, створити HTML-файл такого змісту:

<html> <head>  $\langle$ title> Моя перша web-сторінка  $\langle$ title> </head>  $<$ body $>$ ...

```
</body>
```
</html>

Скопіювати цю структуру і зберегти файл під іменем student.html i student.txt в створеній Вами папці. Всі файли з розширенням \*.html відкривати за допомогою браузера Internet Explorer.

Закрити всі документи та відкрити їх знову. Звернути увагу, як розширення файлу впливає на спосіб відкриття документу.

Закрити файл student.txt і видалити його.

Закрити вікно перегляду.

**2.** Відкрити файл student.html за допомогою клавіші F4 і вставити між тегами <br/>body> i </body> наступний текст:

 $\langle h1\rangle$ Сторінка користувача [Прізвище]  $\langle h1\rangle$ 

Я радий з вами познайомитись. <p> Це мої перші спроби створення власної сторінки. <p> Я студент спеціальності "Туризм". <br> Мої захоплення: музика, комп'ютери, мандрівки рідним краєм.

Зберегти ці зміни у файлі student.html.

**3.** Не закриваючи вікна текстового редактора, запустити Internet Explorer і завантажити файл student.html, використовуючи команди головного меню Файл  $\rightarrow$  Открыть (File  $\rightarrow$  Open). Розглянути результат вашої першої спроби створення власної Web-сторінки. Звернути увагу на розміри символів заголовку, вирівнювання речень до країв сторінки. Повернутись до вікна текстового редактора, де виведено зміст файлу student.html.

**4.** Поміняти парні теги <h1>, </h1> на <h3>, </h3>. Перейти у вікно перегляду сторінки і оновити її (або Ctrl+R).

**5.** Дописати два довільні речення, одне з яких було б з нового абзацу, а інше – з нового рядка. Переглянути результат у вікні перегляду сторінки, знову оновивши її.

**6.** Створити новий HTML-документ із своєю автобіографією (користуватися шапкою Завдання 1). Автобіографія повинна мати загальну назву та включати декілька етапів Вашого життя (наприклад: народження, дитинство, юність). Кожен етап Вашого життя повинен містити підзаголовок (використовувати парний тег <h3> ,<\h3> для збільшення шрифту), у самому тексті потрібно зазначити декілька видатних дат Вашої біографії (наприклад рік народження, коли пішли до школи, закінчення школи, вступ до університету). Автобіографію зберегти у Вашій папці у файлі під назвою biography.html.

#### **Контрольні запитання**

- 1. Для чого призначена мова HTML?
- 2. Що таке гіпертекстовий документ?
- 3. Описати структуру простого web-документу.
- 4. Які параметри може мати тег BODY?
- 5. Який тег позначає початок нового абзацу?
- 6. Який тег позначає початок нового рядка?
- 7. Яке призначення параметрів параметрів LEFT, CENTER, RIGHT, JUSTIFY?
- 8. Як включити у HTML-документ коментар?
- 9. Які спеціальні символи Ви знаєте?
- 10. Що таке теги заголовків? Скільки існує рівнів заголовків?

## **ПРАКТИЧНЕ ЗАНЯТТЯ № 5**

#### **ФОРМАТУВАННЯ ТЕКСТУ. РОБОТА ЗІ ШРИФТАМИ**

**Мета.** Ознайомитись з основними тегами HTML, призначеними для форматування тексту та роботою зі стилями. Навчитись логічно та фізично форматувати текст.

#### **Теоретичні відомості**

#### *Форматування гіпертексту*

Мова HTML підтримує як логічний (logical), так і фізичний (Physical) стилі форматування вмісту документа. Використання логічного форматування вказує на призначення даного фрагмента тексту, а при фізичному форматуванні досконально задається його зовнішній вигляд. По можливості варто використовувати логічні стилі, так як вони дозволяють браузеру вибрати найбільш вдалий вигляд документу. Фізичний стиль використовується в основному програмами, що конвертують текстові

файли, які містять фізичне форматування, в HTML, так як логічне форматування документа неможливо виконати автоматично.

*Логічне форматування*

Хоча мова HTML включає теги для досягнення різних шрифтових ефектів (Напівжирний шрифт, курсив, підкреслений шрифт), не всі браузери їх підтримують. Проте всі браузери підтримують той чи інший спосіб виділення тексту. Тому використання логічного форматування тексту в будь-якому випадку призведе до виділення програмою перегляду різних частин тексту і виявить структуру документа.

Говорячи про логічної розмітки тексту, можна виділити дві основні частини:

виділення заголовків у документі;

логічне виділення елементів тексту.

Виділення заголовків у документі розглянуто у попередньому практичному занятті. Елементи логічного виділення фрагментів тексту, а також оформлення кожного з них наведено в таблиці.

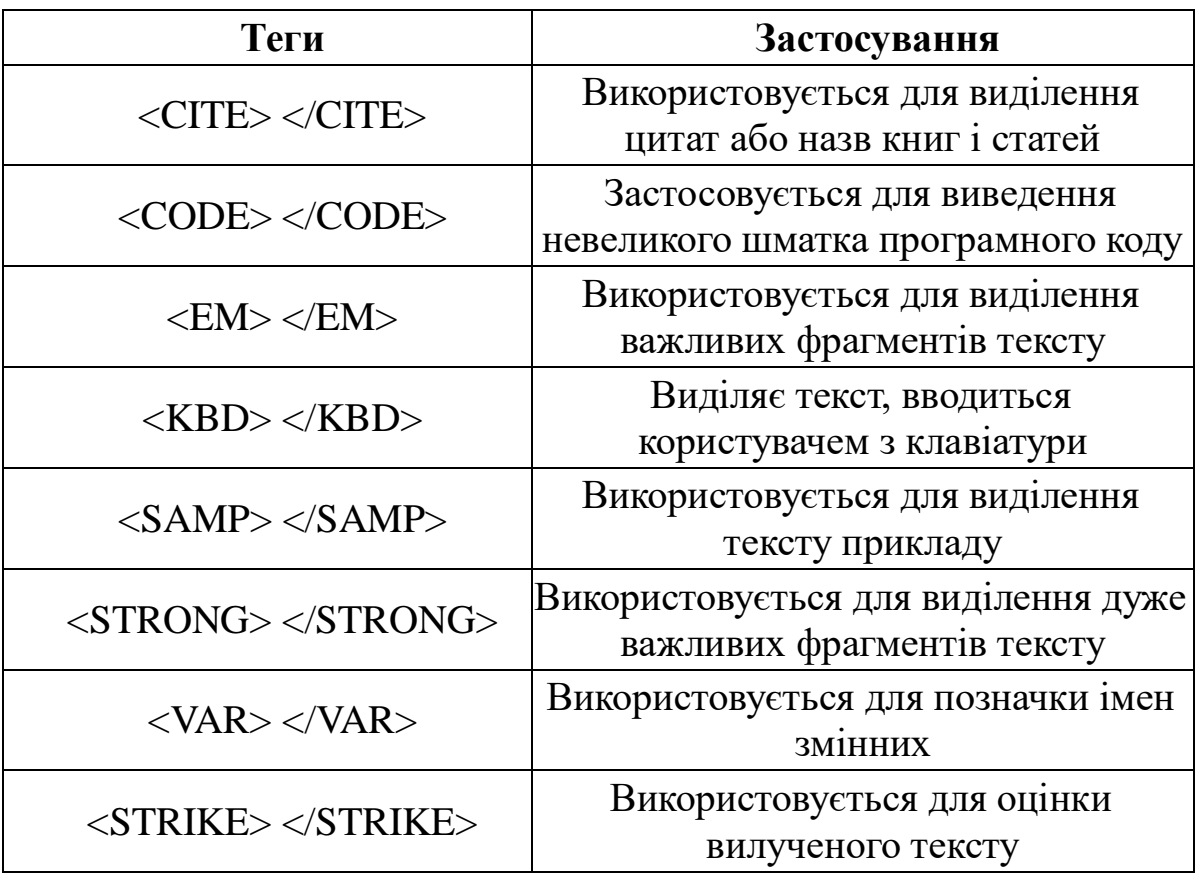

Елементи логічної розмітки тексту призначені для розстановки логічних наголосів, виділення логічних частин та підкреслення суті висловлювань.

Для виділення довгих цитат з основного тексту в HTML існує тег <BLOCKQUOTE>. Сучасні браузери реагують на елемент <BLOCKQUOTE> зміщенням тексту цитати праворуч. Деякі текстові програми перегляду позначають цитату символами >, що розташовуються в крайньому лівому стовпчику екрана. Так як сьогодні більшість браузерів є графічними програмами, елемент <BLOCKQUOTE> дозволяє авторам внести в текст деякий візуальне різноманітність.

#### *Фізичне форматування*

Однією з відмінностей HTML-документа від документа, підготовленого на друкованій машинці, є можливість форматування тексту. Мова HTML дозволяє автору документа вибрати вподобаний йому шрифт, відповідний розмір букв, їх колір і накреслення. За всі ці параметри відображення тексту відповідають теги фізичного форматування. Вони діють на всі символи, що стоять між відкриваючим і закриваючим тегами.

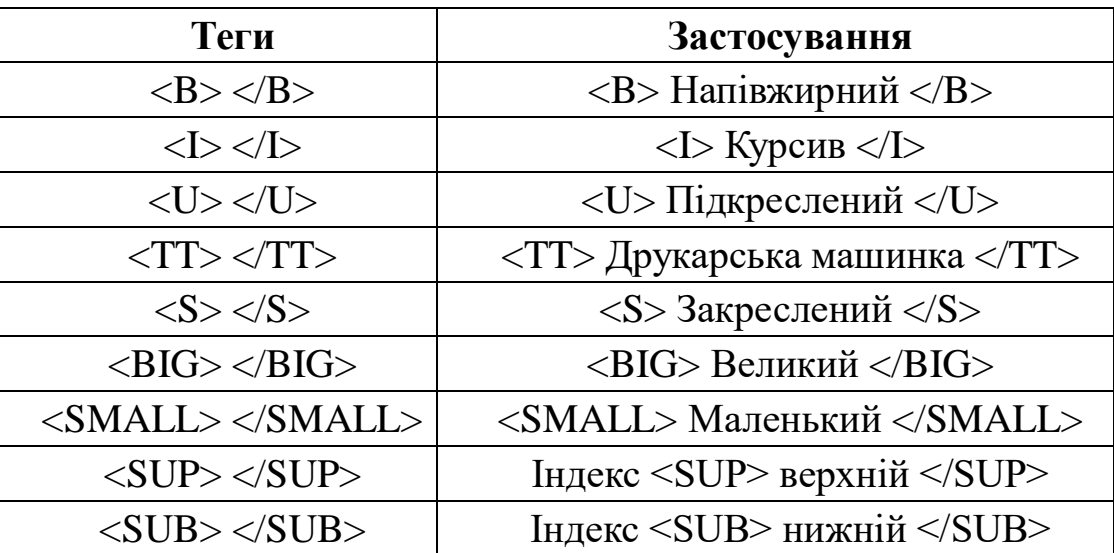

Елементи фізичного форматування можуть бути вкладеними один в одного, хоча кінцевий результат залежить від браузера. При цьому потрібно уважно стежити, щоб один контейнер знаходився цілком в іншому контейнері.

## *Приклад*

<B><U>Жирний і підкреслений текст</U></B>

Крім перерахованих вище тегів у документі може використовуватися тег

<FONT>.

Він дозволяє безпосередньо поставити розмір і колір шрифту. Елемент FONT представляє собою контейнер, тобто вимагає як відкриваючого, так і закриваючого тегів, і сам може використовуватися усередині будь-якого іншого текстового контейнера.

Після стартового тега обов'язкове зазначення атрибутів, без яких елемент не робить ніякого впливу на текст, поміщений в контейнер.

Атрибут FACE дозволяє вказати тип шрифту, яким програма

перегляду виведе ваш текст (якщо таким має в своєму розпорядженні користувач). Якщо потрібного шрифту немає, програма проігнорує запит і буде використовувати шрифт, встановлений за замовчуванням.

Цей атрибут дозволяє вказати як один, так і декілька шрифтів (через кому). Весь список буде переглянутий зліва направо і перший з наявних на машині користувача буде використаний для виведення документа.

Атрибут SIZE служить для вказівки розміру шрифту в умовних одиницях від 1 до 7. Вважається, що розмір "нормального" шрифту відповідає числу 3. Розмір може бути як абсолютною величиною ( SIZE=5), так і відносної ( SIZE=+2). У другому прикладі поточний розмір шрифту збільшується на 2.

Атрибут COLOR встановлює колір шрифту, який може бути заданий як у форматі RGB, так і з іменем.

*Приклад* 

Текст <FONT COLOR=red> червоного кольору </FONT> і <FONT SIZE=7> великого розміру </FONT>

## **Хід роботи**

**1.** Створити папку Практична робота №2. В цій папці створити HTML-документ, у якому записати своє прізвище, ім'я, по-батькові, використовуючи заголовок першого рівня  $(\text{h1}>, \text{h1})$ .

**2.** Розмістити в документі прислів'я наступним чином:

а) перше прислів'я вирівняти по лівому краю (ALIGN=left) та оформити курсивним шрифтом (<I> </I>) (Наприклад,

<p ALIGN=left> <I> Діло майстра величає! </I></p>;

б) друге – по центру (ALIGN=center) напівжирним шрифтом (<B> </B>);

в) трет $\epsilon$  – по правому краю (ALIGN=right) підкресленим шрифтом (<U>  $\langle$ U>);

г) четверте, п'яте, шосте, сьоме, восьме – по ширині вікна браузера (ALIGN=justify) курсивним та підкресленим шрифтом одночасно. (Наприклад,

<p ALIGN= justify> <I> <U>Життя любить того, хто за нього бореться, а нищить того, хто йому піддається. Виходиш з дому – кланяйся життю молодому. Від теплого слова і лід розмерзається. Птицю пізнати по пір'ю, а людину по мові. Мудрий не все каже, що знає, а дурень не все знає, що каже.  $\langle$ / $\rangle$   $\langle$ / $\rangle$  $\langle$ / $\rangle$  $\langle$ / $\rangle$ .

**3.** Включити до документу елементи логічного форматування. Кожне логічне форматування оформляти з нового рядка. Наприклад, для виділення цитат використовуються теги (<CITE> </CITE>), для цього вводимо:

 $\epsilon$ -Sbr> $\epsilon$ CITE> У 2003 році при інституті </CITE>.

Аналогічно оформити інші фрагменти тексту: туризму і менеджменту (<CODE> </CODE>) *була відкрита кафедра* (<EM> </EM>) організації туристичної діяльності (<KBD> </KBD>). **Після її реорганізації у 2007 році** (<STRONG> </STRONG>) *було створено кафедру туризму і краєзнавства* (<VAR> </VAR>).

**4.** Включити до поданого речення елементи фізичного форматування (**Напівжирний,** (<B> </B>), *Курсив* (<I> </I>), Підкреслений  $\langle \langle U \rangle \langle \langle U \rangle \rangle$ , Друкарська машинка  $\langle \langle TT \rangle \langle \langle TT \rangle$ , Закреслений  $\langle$  <S>  $\langle$  /S>), Великий  $\langle$  -BIG>  $\langle$  /BIG>), Маленький  $\langle$  -SMALL> </SMALL>): "Інститут туризму і менеджменту є структурною одиницею Прикарпатського національного університету імені Василя Стефаника, він був створений наказом ректора університету 154 від 19.08.2003р., на підставі рішення Вченої ради номер 10 від 2.07.2003р.". Використовувати до деяких слів одночасно декілька різних тег фізичного форматування.

**5.** Відформатувати вказаний текст (верхній індекс ставиться за допомогою попарного тегу <SUP> </SUP>, а нижній - за допомогою попарного тегу  $\langle \text{SUB} \rangle \langle \text{SUB} \rangle$  ):

 $3x^2 + 2x = 0$  (<br> $\lt$  $3x \lt$ sup> $2 \lt$ /sup> $+2x=0$ )  $3x^3 + x^2 - 5 = 0$  $C<sub>2</sub>H<sub>5</sub>OH$ .

#### **Контрольні запитання**

- 1. Що таке логічний (logical) та фізичний (Physical) стилі форматування вмісту документа?
- 2. Яке призначення тега FONT?
- 3. Які значення можуть набувати параметри тега FONT?
- 4. Які теги позначають товстий, курсивний та підкреслений шрифти?
- 5. За допомогою яких тегів можна вказати нижній індекс? А верхній індекс?

## **ПРАКТИЧНЕ ЗАНЯТТЯ № 6**

## **КОЛІР. ЛІНІЇ. ШРИФТ. СПИСКИ**

**Мета.** Навчитися створювати записи різними кольорами, використовувати різні шрифти, створювати лінії та нумеровані й марковані списки.

## **Теоретичні відомості**

## *Кольорове оформлення документа*

Визначення кольору складових частин документа – один з перших кроків у його створення. Не існує будь-яких правил створення добре збалансованої кольорової палітри документа. Потрібно лише піклуватися про те, щоб можна було прочитати текст, не відчуваючи при цьому незручностей. При виборі колірної палітри потрібно підтримувати високу контрастність тексту і фону та уникати сусідства областей з близькими кольорами.

Колір може бути заданий назвою (наприклад, green) або шістнадцятковий числом, що визначає колір в моделі RGB. Ця колірна модель базується на визначенні кольору як композиції трьох основних відтінків кольору: червоного (Red), зеленого (Green) і синього (Blue). Кожна компонента задається двозначним шістнадцятковий числом (тобто змінюється від 00 до FF). Потім ці значення об'єднуються в одне число, перед яким ставиться символ # (Більшість сучасних браузерів може розпізнати колір і без вказівки символу #).

Слід також відзначити, що в записі шістнадцяткового значення кольору можна використовувати як великі, так і маленькі латинські літери, наприклад, запис #00FF00 рівнозначна запису #00ff00.

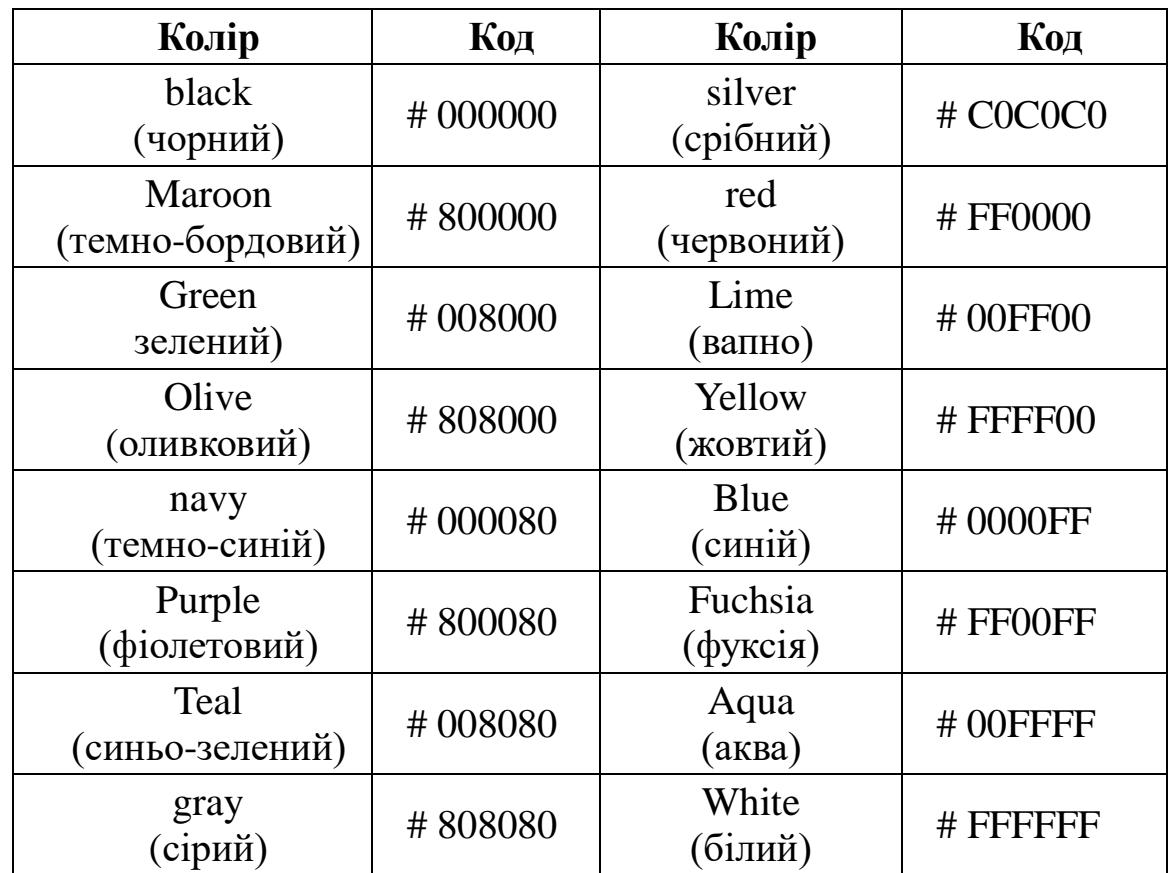

Нижче представлена таблиця 16 стандартних кольорів разом з їх шістнадцятковий кодами.

## *Приклад*

Щоб встановити синій колір фону документа потрібно для синьої складової кольору вказати максимальне значення, а інші зробити рівними нулю: <BODY BGCOLOR="#0000FF">.

На деяких моніторах неможливо відобразити все розмаїття відтінків. Браузери в цьому випадку скорочують використовуване кількість кольорів, перепризначуючи їх під власні палітри. Використання розробниками гіпердокументів Web-палітри є в деякому роді гарантією того, що документ буде виглядати однаково на різних дисплеях.

Web-палітра розпізнає по шість відтінків червоного, синього і зеленого кольору, що в результаті дає 216 можливих значень кольорів (6x6x6=216). Тому її іноді називають "куб 6x6x6". У таблиці наведено числові значення кольорів з Web-палітри.

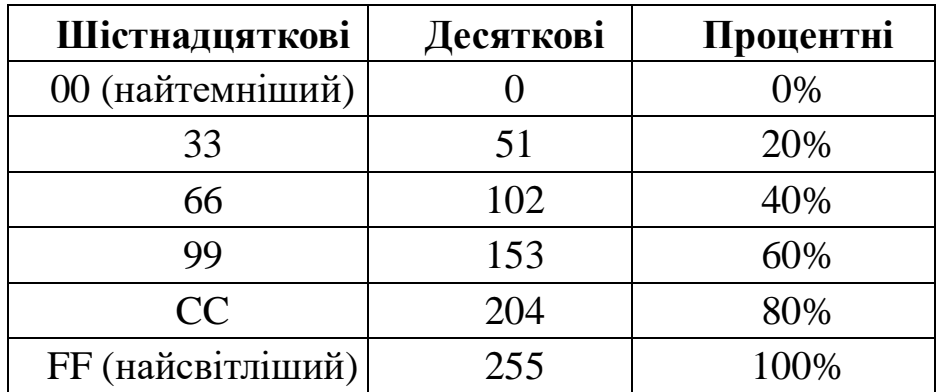

Кольори, RGB-компоненти яких входять в Web-палітру, називають Web-надійними кольорами . Серед всіх кольорів, що мають імена, тільки 10 кольорів входять в Web-палітру: aqua, black, blue, cyan, fuchsia, lime, magenta, red, white і yellow.

Горизонтальні лінії.

Іншим методом розділення документа на частини є проведення горизонтальних ліній. Вони візуально підкреслюють завершеність тієї чи іншої області сторінки. Тег

 $<$ HR $>$ 

дозволяє провести рельєфну горизонтальну лінію у вікні більшості програм перегляду. Цей тег не вимагає закриваючого тега. До і після лінії автоматично вставляється порожня рядок. Атрибути тега <HR> представлені в таблиці.

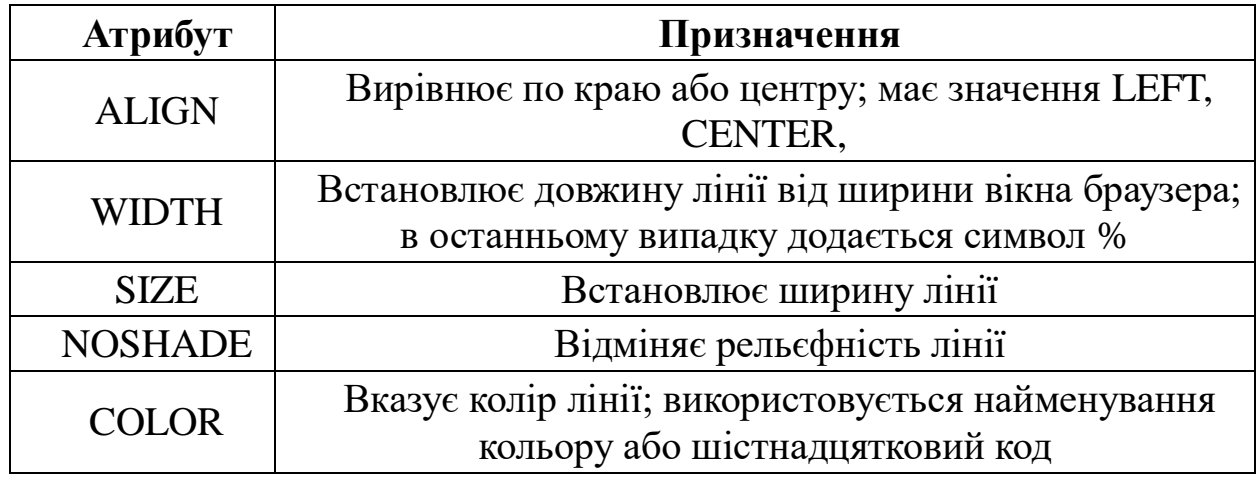

*Попередньо відформатований текст*

Будь-який фрагмент тексту, розташований між тегами

<PRE> та </PRE>,

розбивається на рядки і абзаци в точній відповідності з тим, як ви його вводили. Зазвичай при виведенні на екран предформатованого (Preformatted) тексту використовується моноширинний шрифт (так званий шрифт друкарської машинки). Цей тег можна використовувати, наприклад, для друку віршів, в яких взаємне розташування рядків задав сам автор, або для зображення "Картинки", що складається з символів. Іншим важливим застосуванням тега <PRE> є виведення на екран текстів комп'ютерних програм (На мовах Java, C + + та ін), в яких традиційно використовують відступи, додаткові пробіли та порожні рядки для виділення структури вихідного коду.

Текст всередині контейнера <PRE> підпорядковується дій тегів <P> і <BR> і підтримує теги заголовків.

До вмісту контейнера <PRE> може застосовуватися будь-які елементи фізичного і логічного форматування, але деякі моноширинні шрифти не містять наборів символів напівжирного та курсивного накреслення.

#### *Приклад*

Розглянемо фрагмент HTML-документа, що містить попередньо відформатований текст:

 $\langle PRE \rangle$ 

Тут можна ставити <B>скільки</B> завгодно <EM>Пробілів</EM>,

і переносити рядки,

там, де

захочеться. <P>Html <S>не</S> зможе <H1>нам</H1> перешкодити.

 $<$ /PRE $>$ 

У вікні браузера кількість пропусків і розриви рядків будуть

збережені, до них додадуться розриви рядків, викликані використанням тегів  $\langle P \rangle$ ,  $\langle BR \rangle$  і  $\langle H1 \rangle$ .

Теги для задання параметрів шрифта FONT.

Загальний зразок: < FONT > *параметри*…</ FONT >, де *параметри*  можуть бути такими:

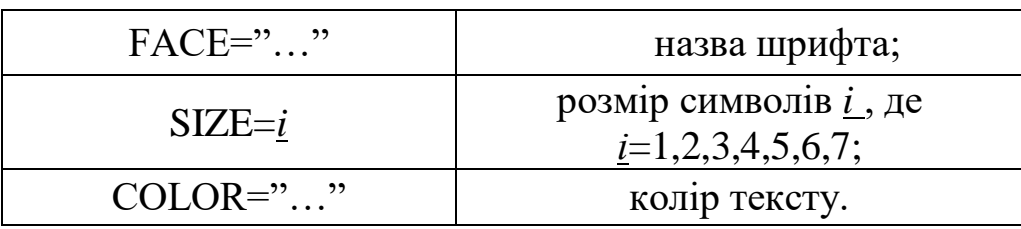

*Приклад* використання тегів < FONT > …</ FONT > :

<FONT FACE= "Decor" SIZE=3 COLOR= "aqua"> *текст*</FONT> Теги для створення переліків (списків у тексті).

Для того, щоб створити ненумерований список, використовують теги:

 $\langle$ ul $\rangle$ 

 $<$ li $>$ 

елементи

списку

 $<$ li $>$ 

 $\langle \text{ul} \rangle$ 

Значення атрибуту type тегу <ul>: disc, square i circle.

Для того, щоб створити нумерований список, використовують теги:  $\leq$ ol $>$ 

```
<li> елементи 
     списку
    <li>\langle 0| \rangle
```
Зауваження. В парному тезі <ol>...</ol> можна задати параметр TYPE. Наприклад :

<ol TYPE= i> задається нумерація римськими малими цифрами;

 $\le$ ol TYPE= I> задається нумерація римськими великими цифрами;

 $\le$ ol TYPE=  $a$ > задається нумерація латинськими малими літерами;

<ol TYPE= А> задається нумерація латинськими великими літерами.

## **Хід роботи**

**1.** Записати своє прізвище шрифтом червоного кольору: <FONT COLOR=red> прізвище </FONT>.

**2.** Дописати ім'я шрифтом жовтого кольору (yellow), а по-батькові шрифтом синього кольору (blue).

**3.** Встановити сірий колір фону документа: <BODY BGCOLOR= gray>.

**4.** Змінити сірий колір фону документа на оливковий колір за допомогою шістнадцяткового коду # 808000.

**5.** Вставити горизонтальну лінію (<HR>).

**6.** Встановити ширину лінії – 5 пікселів (SIZE=5).

**7.** Записати слово "спеціальність" за допомогою шрифта розміру 4: <FONT SIZE=4> Спеціальність </FONT>.

**8.** Записати назву своєї спеціальності шрифтом розміром більшим на 2 від попереднього.

**9.** Вставити горизонтальну лінію, яка займає половину вікна браузера (<HR WIDTH=50%>).

**10.** Вирівняти лінію зліва ALIGN=LEFT і зафарбувати червоним кольором COLOR=RED.

11. Записати: <FONT FACE= 'verdana' SIZE=5 COLOR="aqua"> Зараз</FONT>. Отримаємо слово "Зараз" червоним шрифтом "verdana" розміром 5.

**12.** Аналогічно записати слово "вивчатимемо", але змінити тип шрифту 'verdana' на 'arial' і слово "списки" за допомогою шрифта 'times new roman'.

**13.** Створити нумеровані списки відформатовані наступним чином:

Мої улюблені викладачі:

1. один

- 2. два
- 3. три

| $1.$ елемент $1$ | $\langle$ li> елемент 1 |
|------------------|-------------------------|
| $2.$ елемент $2$ | $\langle$ li> елемент 2 |
| $3.$ елемент $3$ | $\langle$ li> елемент 3 |
|                  |                         |

Рис. 6.1 Зразок створення нумерованого списку

Мої улюблені предмети:

I. Рекреаційні комплекси;

II. Історія розвитку Прикарпаття;

III. Інформатика.

Вигляд мовою HTML :

 $\langle$ ol type=I $>$ 

<li> Рекреаційні комплекси;

<li> Історія розвитку Прикарпаття;

 $\langle$ li> Інформатика.

 $\langle$ ol $>$ 

Кафедри інституту туризму та їх викладачі:

I.Готельно-ресторанна справа

a. Мендела Ірина Ярославівна

b. Лояк Лілія Миколаївна

c. Лабій Юрій Михайлович

II.Екології та рекреації

a. Калуцький Іван Федорович

b. Клапчук Володимир Михайлович

c. Ковальська Леся Володимирівна

d. Польова Леся Василівна

Вигляд мовою HTML :

<h2> Кафедри інституту туризму та їх викладачі: </h2>

 $\langle$ ol type=I $>$ 

<li> Готельно-ресторанної справи

 $\langle$ ol type=a $\rangle$ 

<li> Мендела Ірина Ярославівна

<li> Лояк Лілія Миколаївна

<li> Лабій Юрій Михайлович

 $\langle$ ol $>$ 

<li> Екології та рекреації

 $\langle$ ol type=a $\rangle$ 

<li> Калуцький Іван Федорович

<li> Клапчук Володимир Михайлович

<li> Ковальська Леся Володимирівна

<li> Польова Леся Василівна

 $\langle$ ol $>$  $\langle$ ol $>$ 

Завдання: дописати третій пункт:

III.Організації туристичної діяльності

- a. Шикеринець В.В.
- b. Савчук Б.П.
- c. Гуменюк Г.М.

**14.** Створити марковані списки відформатовані наступним чином:

Кафедри інституту туризму та їх викладачі:

- Готельно-ресторанна справа
	- o Мендела Ірина Ярославівна
	- o Лояк Лілія Миколаївна
	- o Лабій Юрій Михайлович
- Екології та рекреації
	- o Калуцький Іван Федорович
- Основи екології
- Рекреаційні комплекси
	- o Клапчук Володимир Михайлович
- Організація рекреаційних послуг
- Природно-рекреаційні ресурси Українських Карпат Вигляд мовою HTML :

<h2> Кафедри інституту туризму та їх викладачі: </h2>  $\langle$ ul type=disc $\rangle$ 

<li> Готельно-ресторанна справа

<ul type=circle>

<li> Мендела Ірина Ярославівна

<li> Лояк Лілія Миколаївна

<li> Лабій Юрій Михайлович

 $\langle \rangle$ ul $\langle \rangle$ 

<li> Екології та рекреації

<ul type=circle>

<li> Калуцький Іван Федорович

<ul type=square>

<li> Основи екології

<li> Рекреаційні комплекси

 $\langle \text{ul} \rangle$ 

<li> Клапчук Володимир Михайлович

 $\langle$ ul type=square  $>$ 

<li> Організація рекреаційних послуг

 $\langle \rangle$ 

<ul type=disc>

<li> Природно-рекреаційні ресурси Українських Карпат

 $\langle \text{lll}\rangle$ 

 $\langle u|$ 

 $\langle \text{ul} \rangle$ 

Завдання:

а) дописати третій пункт самостійно з маркованим списком;

б) виконати нижче поданий пункт відповідно до зразка, опираючись на вищезроблені вправи (Примітка: не забувати закривати теги!).

1. Організація туристичної діяльності:

o Шикеринець В.В.

Савчук Б.П.

Гуменюк Г.М.

## **Контрольні запитання**

- 1. Як встановити заданий колір фону документа?
- 2. Як вставити горизонтальну лінію?
- 3. Які атрибути тега HR?
- 4. Які атрибути тега FONT?
- 5. Яке призначення тега PRE?
- 6. Які є типи списків?
- 7. Як створити ненумерований список? А нумерований?
- 8. Які існують види ненумерованого списку? А нумерованого?

## **ПРАКТИЧНЕ ЗАНЯТТЯ № 7**

## **РОБОТА ІЗ ЗОБРАЖЕННЯМИ, НАВІГАЦІЯ ПО ДОКУМЕНТУ**

**Мета.** Навчитись вставляти зображення у html-документ.

## **Теоретичні відомості**

Використання графіки в HTML-документах.

Малюнки та анімація не тільки прикрашають сторінку, але й допомагають краще передати зміст документа. Для правильного використання графіки в HTML-документі необхідно враховувати наступні фактори: багато браузери підтримують тільки графічні формати GIF і JPEG; файли, що містять графіку, передаються повільно; деякі користувачі не мають графічних браузерів, або має намір відключають завантаження зображень; кольорова графіка, яка добре виглядає на вашому комп'ютері, може погано виглядати на іншому.

Тег

 $<$ IMG $>$ 

вставляє зображення в документ так, ніби воно є просто одним великим символом.

Синтаксис тега:

<IMG атрібут1=значення1... [АтрібутN=значеніеN]> Атрибути тега <IMG> та їх значення наведені в таблиці.

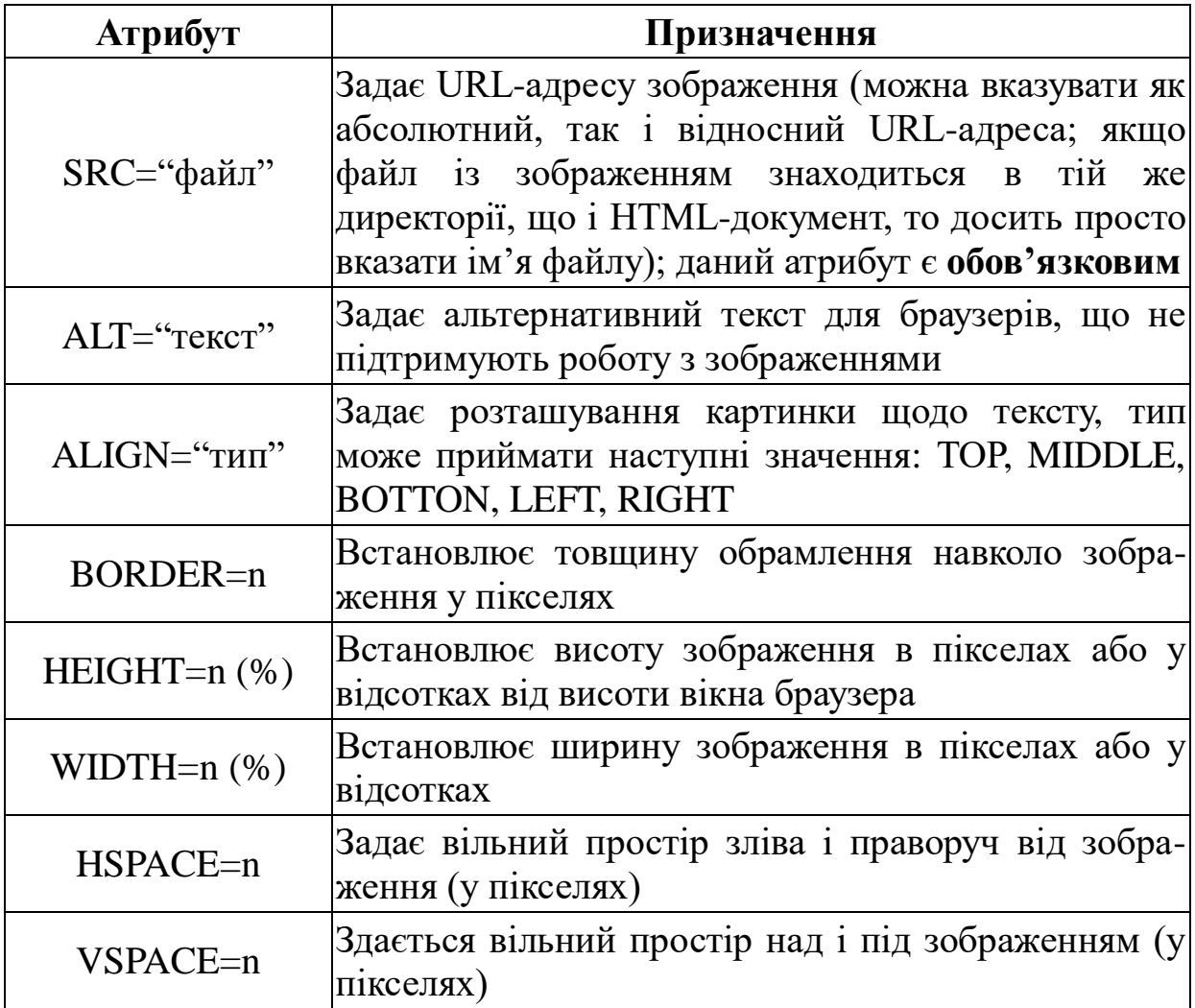

Потрібно звернути увагу, що ширина і висота зображення можуть бути задані не тільки в пікселах, а й у відсотках від розмірів вікна браузера. Багато компонентів, що включаються до складу Web-сторінок (зображення, таблиці, аплети і т. д.), дозволяють задавати розмір у відносних одиницях (тобто в відсотках). Це дозволяє зменшити залежність зовнішнього вигляду документа від поточних установок конкретного браузера і особливостей операційної системи. Рекомендується задавати тільки один з атрибутів пари "ширина-висота" зображення, інакше малюнок може бути непропорційно деформований і змінить свій вигляд.

*Приклад*

Якщо розмір зображення, що зберігається у файлі exm2.gif складає

150 пікселів по ширині і 90 по висоті, то наступна команда призведе до включення в документ деформованого зображення: <IMG SRC="exm2.gif" WIDTH=50 HEIGHT=200>.

Оскільки графіка передається по мережі набагато повільніше, ніж текст, тому краще включати в документ зображення невеликого розміру. Якщо ви задаєте розмір зображення менше, ніж у вихідного, то це призводить лише до невиправданого збільшення обсягу передачі інформації по мережі. Раціональніше попередньо зменшити розмір зображення за допомогою графічного редактора.

Мова HTML дозволяє задати розташування зображення щодо навколишнього його тексту. Атрибут ALIGN може приймати наступні значення.

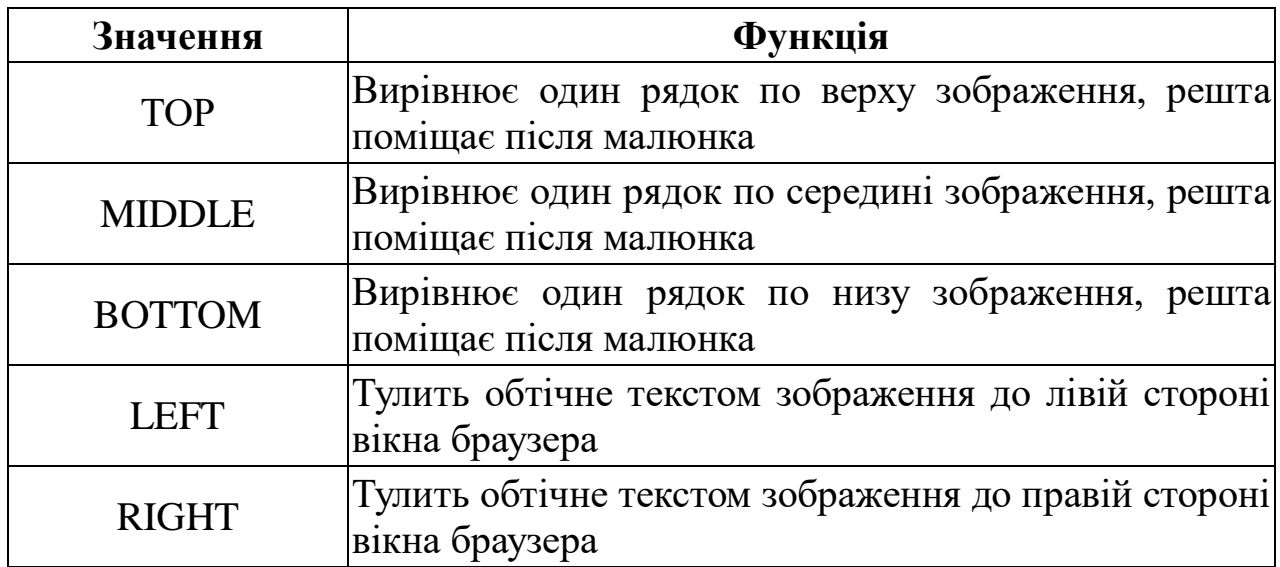

*Приклад.* Розглянемо варіанти вирівнювання зображення щодо тексту.

<img src=exm.gif align=top>

Перший рядок тексту знаходиться зверху зображення і зазвичай використовується для опису малюнка.

<img src=exm.gif align=middle>

Перший рядок тексту знаходиться по середині зображення і використовується для того ж.

<img src=exm.gif align=bottom>

Перший рядок тексту знаходиться внизу зображення і використовується також як і у двох перших випадках.

<img src=exm.gif align=left>

Зображення притискується до лівого краю вікна перегляду, а текст обтікає зображення праворуч.

<img src=exm.gif align=right>

Зображення притискується до правого краю вікна перегляду, а текст обтікає зображення зліва.

## *Гіперпосилання*

Гіпертекстові посилання – основа WWW. Якщо б Web-сторінки не посилалися один на одного, вміст Web перетворилося б на звичайний набір файлів, не пов'язаних між собою.

Для створення гіпертекстового посилання використовується пара тегів

 $\langle A \rangle \sim \langle A \rangle$ . Фрагмент тексту, зображення або будь-який інший об'єкт, розташований між цими тегами, відображається у вікні браузера як гіпертекстове посилання. Активація такого об'єкта призводить до завантаженнz у вікно браузера нового документа або до відображення іншої частини поточної Web-сторінки. Гіпертекстова посилання формується за допомогою виразу

 $\langle A HREF=$ "URL ресурса"> фрагмент документа  $\langle A \rangle$ 

HREF тут є обов'язковим атрибутом, значення якого *і* є URL-адреса запитуваної ресурсу. Лапки в завданні значення атрибуту HREF не обов'язкові.

*Текстові покажчики,* тобто фрагменти тексту, які є посиланнями, не відрізняються різноманітністю зовнішнього вигляду. Зазвичай такий покажчик являє собою слово або слова, підкреслені прямою лінією. Колір покажчика може регулюватися автором і установками програми перегляду.

*Приклад*  $\langle A HREF=$ "example.html"> Посилання  $\langle A \rangle$ 

Графічні покажчики, тобто зображення-посилання, виділяються рамкою того ж кольору, що й текстові покажчики.

*Приклад*  $\langle A \rangle$  HREF="example.html">  $\langle M \rangle$  SRC="pict.gif">  $\langle A \rangle$ 

Абсолютний і відносний URL.

У загальному випадку URL має такий вигляд (частини, укладені в квадратні дужки, не обов'язкові і можуть бути опущені):

протокол: / / адрес\_узла [: порт] / шлях / файл [# мітка]

URL, заданий в такому вигляді, називається абсолютним URL**,** так як він повністю описує розташування ресурсу в глобальній мережі.

## *Приклад*

При зверненні до конкретного ресурсу порт і позиція в документі часто не вказуються:

*<http://www.ctc.msiu.ru/education/book/index1.html>*

У таблиці нижче наведені призначення компонент URL.

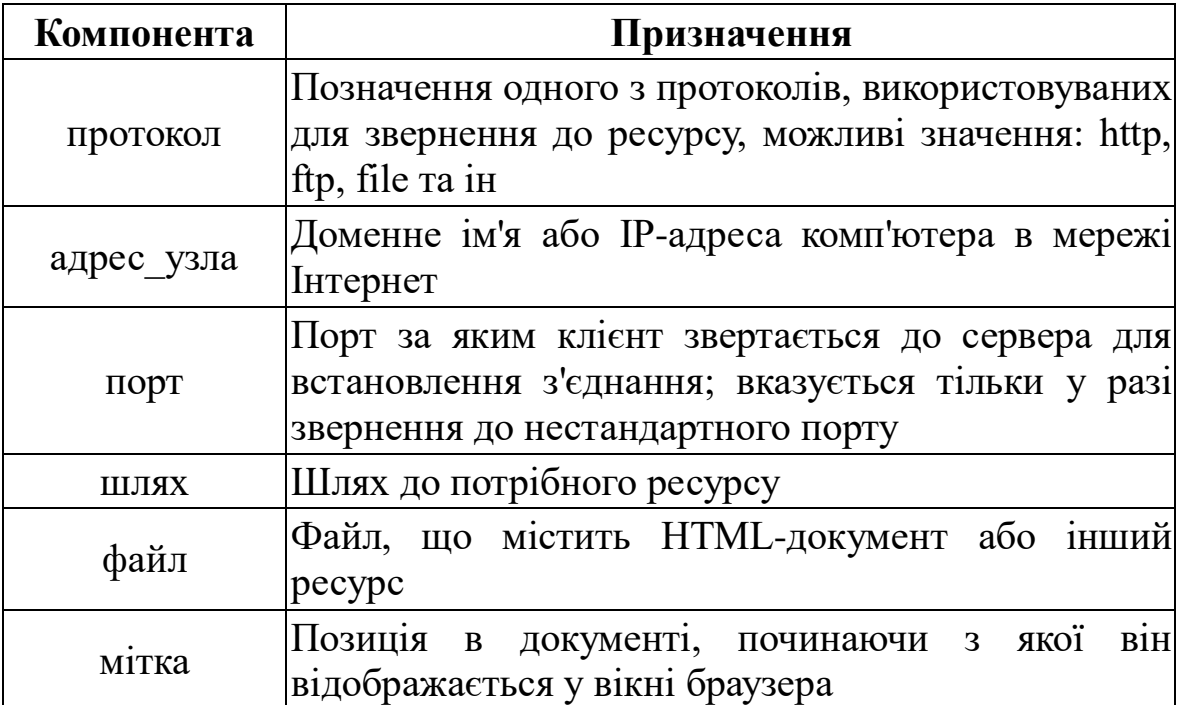

## *Приклад*

Розглянемо посилання на так звану *домашню сторінку* (Home Page) конкретного користувача. Припустимо, що на сервері www.msiu.ru зареєстрований людина з користувальницьким ім'ям (login) ivanov. Домашньою сторінкою називають файл index.html, що знаходиться в директорії з ім'ям public\_html, яка, у свою чергу, повинна розташовуватися в домашньої директорії користувача. Тоді посилання на домашню сторінку цього людини може бути задана у вигляді

<A HREF="http://www.msiu.ru/~ivanov">Текст посилання</A>

Потрібно звернути увагу, що ім'я самого файлу при такому записі не вказується. Якщо буде потрібно послатися на який-небудь інший документ даного користувача, розташований в директорії public\_html, наприклад, photo.html, то посилання прийме вигляд:

<A HREF="http://www.msiu.ru/~ivanov/photo.html">Текст</A>

Відносний URL описує становище ресурсу, на який вказує посилання, щодо URL поточного документа.

## *Приклад*

При завданні відносних посилань вказується шлях по файлового дереву до того місця, де знаходиться потрібний HTML-ресурс. Ось посилання на документ image.html, розміщений в поточному каталозі:

<A HREF="image.html">Посилання</A>.

Якщо файл pict.html лежить в батьківському по відношенню до поточним документом каталозі, то слід використовувати запис

<A HREF="../pict.html">Текст посилання</a>

Якщо ж потрібний документ знаходиться в піддиректорії Picture, то використовується запис, аналогічна наступної

<A HREF="Picture/pict.html">Текст посилання</A>

#### *Гіперпосилання в межах одного документа*

Інша форма тега <A> призначена для присвоювання імені деякого фрагменту документа HTML:

 $\langle A \text{ NAME}$ = "імя">фрагмент документа $\langle A \rangle$ 

Тег <A> часто називають тегом якоря (anchor). Якщо якір застосовується для додавання позначки (імені) до фрагмента документа, то його називають іменованих якорем*.*

Для того щоб послатися на фрагмент, якому присвоєно ім'я, використовується наступна форма тега <A>:

 $\leq$ А HREF="URL ресурса#імя">Текст посилання $\leq$ А>

Якщо потрібно послатися на фрагмент поточного документа, то URL-ресурсу можна опустити:

 $\langle A HRFF =$ "#iмя"> Текст посилання  $\langle A \rangle$ 

Приклад.

Нехай у документі з ім'ям book.html заголовком глави 2 присвоєно ім'я chapter2:

 $\langle A \text{ NAME}$ = "chapter2"> Глава 2 $\langle A \rangle$ 

Тоді посилання на цю главу, розташована в цьому ж документі, буде мати вигляд:

<A HREF="#chapter2"> Глава 2 </A>

Для завдання посилання на цю ж мітку файлу book.html з іншого файлу потрібно написати:

<A HREF="book.html#chapter2"> Глава 2 </A>

#### *Посилання на поштову скриньку*

Для того щоб створити посилання на поштову скриньку, потрібно записати:

 $\langle A HREF=$ mailto:адрес\_e-mail> текст посилання  $\langle A \rangle$ 

Тут замість адрес\_e-mail потрібно поставити адресу поштової скриньки. Після того, як відвідувач активізує цю посилання, у нього на екрані з'явиться спеціальне вікно, що дозволяє надіслати листа за вказаною адресою.

#### *Приклад*

 $\langle A HREF=mailto:sidorov@mail.msiu.ru> TIoutra asropy \langle A \rangle$ 

## **Хід роботи**

**1.** Створити HTML-документ *turyzm.html* папки "Прізвище".

**2.** Додати у документ текст із файлу *Історія розвитку туризму.doc* таким чином, щоб абзаци у *turyzm.html* було розставлено аналогічно до абзаців файлу *Історія розвитку туризму.doc* за допомогою тега <p>.

**3.** Додати до *turyzm.html* (після речення "В наші дні неможливо уявити собі велике європейське місто без іноземних туристів") зображення images1.jpeg:  $\langle$ IMG SRC="images1.jpeg" >.

**4.** Для того, щоб відображався заданий малюнок, скопіюйте його (файл images1.jpeg ) у папку "Прізвище. Атрибут SRC="файл" задає URL-адресу; якщо файл із зображенням знаходиться в тій же директорії, що і HTML-документ, то досить просто вказати ім'я файлу.

**5.** Задати для тега <IMG> атрибут ALIGN=LEFT для того, щоб малюнок був зліва, а текст обтікав його справа.

**6.** Аналогічно додати до *turyzm.html* (перед реченням "В другій половині XIX ст…") зображення images2.jpeg, попередньо скопіювавши файл images2.jpeg у папку "Прізвище.  $\leq$ IMG SRC="images2.jpeg" >.

**7.** Задати для тега <IMG> атрибут ALIGN=RIGHT для того, щоб малюнок був справа, а текст обтікав його зліва.

**8.** Встановити товщину обрамлення 5 пікселів навколо другого зображення за допомогою атрибута BORDER=5 для тега <IMG>.

**9.** Встановити висоту другого зображення 200 пікселів (HEIGHT=200) та ширину 200 пікселів (WIDTH=200).

**10.** Встановити висоту та ширину другого зображення 50% пікселів від висоти та ширини вікна браузера (HEIGHT=50% WIDTH=50%).

**11.** Задати вільний простір зліва і праворуч від зображення 10 пікселів (HSPACE=10), а вільний простір над і під зображенням 20 пікселів (VSPACE=20).

**12.** Додати до *turyzm.html* (перед реченням "В сучасному розумінні

під терміном…") зображення images3.jpeg, попередньо скопіювавши файл images3.jpeg у папку "Прізвище.

 $\langle$ IMG SRC="images3.jpeg" >.

**13.** Задати розташування третьої картинки щодо тексту. Тип розташування вибрати почергово наступні значення: ТОР (Вирівнює один рядок по верху зображення, решта поміщає після малюнка), BOTTON Вирівнює один рядок по низу зображення, решта поміщає після малюнка, MIDDLE Вирівнює один рядок по середині зображення, решта поміщає після малюнка). Наприклад, ALIGN= MIDDLE.

**14.** Для третього зображення задати альтернативний текст для браузерів, що не підтримують роботу з зображеннями "зображення недоступне" за допомогою атрибуту ALT тега <IMG>.

**15.** На початку сторінки створити зміст по всіх заголовках Вступ Види туризму Зародження туризму Розвиток міжнародного туризму Динамічний стереотип життя Фактори гальмування туризму Історія розвитку туризму в Україні

Створений зміст повинен бути у вигляді гіперпосилань на ділянки тексту, де вони розташовані.

Наприклад, для вступу: <p><A HREF="#vs">Вступ</A>

vs – це ім'я деякого фрагменту документу, до якого ми будемо звертатись, вибравши посилання "Вступ". Для того, щоб отримати цей фрагмент документа, потрібно перед ним ввести: <A NAME="vs"> Вступ  $\langle A \rangle$ .

**16.** Добавити до змісту пункт: Електронна пошта, який буде посиланням на Вашу електронну скриньку. Для цього ввести

<A HREF=mailto:Ваша електронна адреса> Електронна адреса </A>.

**17.** Створити HTML-документ *Karpaty.html,* у якому розмістити текст із файлу *Карпати.doc*.

**18.** Повернутись до файлу *turyzm.html* і до змісту добавити пункт: Чарівні Карпати. Створити посилання на пункт Чарівні Карпати так, щоб відкривалась сторінка *Karpaty.html*. (<A HREF="Karpaty.html">Чарівні Карпати $\langle A \rangle$ ).

**19.** Створити посилання на зображення 2 так, щоб відкривався документ *Карпати.doc*. Для цього: відповідно перед тим, де вставлено зображення 2, добавити команду

<A HREF="Карпати.doc"> і завершити цю команду після вставки зображення 2 за допомогою тега:  $\langle A \rangle$ .

**20.** Створити посилання на зображення 3 так, щоб відкривалась улюблена сторінка в Інтернеті. Наприклад,

<A HREF="http://www.ukr.net">Інтернет</A>.

**21.** Створити пункт "Краса" так, щоб він був посиланням на зображення 4.

**22.** Створити папку Зображення папки Прізвище, у якій зберегти зображення 5.

**23.** У файлі *turyzm.html* створити пункт "Водоспад" так, щоб він був посиланням на зображення 5.

## **Контрольні запитання**

- 1. Як вставити графічне зображення у web-сторінку?
- 2. Як створити рамку навколо картинки?
- 3. Які атрибути тега IMG Ви знаєте?
- 4. Як деяке графічне зображення зробити гіперпосиланням?
- 5. Які є види посилань у межах одної сторінки?
- 6. Що таке якори?
- 7. Як створити посилання на інший html-документ?
- 8. Як створити посилання на поштову скриньку?

## **ПРАКТИЧНЕ ЗАНЯТТЯ № 8**

## **РОБОТА ІЗ ТАБЛИЦЯМИ**

**Мета.** Навчитись створювати у html-документі таблиці та редагувати їх.

## **Теоретичні відомості**

Використання таблиць в HTML.

Теги HTML для створення таблиць спочатку призначалися для подання рядків і стовпців табульованих даних. Проте дизайнери навчилися з їх допомогою керувати розміткою Web-сторінок: створювати стовпці тексту, задавати інтервали між елементами і змінювати зовнішній вигляд тексту способами, недоступними іншим тегам форматування HTML.

Таблиці в мові HTML завжди мають прямокутний вигляд і складаються з рядків, які в свою чергу, складаються з комірок. Всі мовні конструкції, що описують компоненти створюваної таблиці, укладаються між тегами <TABLE> і </TABLE>.

Заповнення таблиці відбувається порядково; для позначення рядка використовується пара тегів

 $\langle TR \rangle$ ...  $\langle TR \rangle$ .

Рядок складається з комірок, для завдання яких використовують або теги

 $\langle TH \rangle$ ...  $\langle TH \rangle$ ,

якщо ці комірки містять заголовки стовпців, або теги

 $\langle TD \rangle$ ...  $\langle TD \rangle$ .

Заголовки виводяться напівжирним шрифтом і розташовуються по центру комірки. Дані мають звичайний шрифт і вирівнюються по лівій стороні клітинки. Для завдання заголовка всієї таблиці використовуються теги

<CAPTION> і </CAPTION>.

```
Приклад
```
<TABLE>

<CAPTION>Заголовок таблиці</CAPTION>

```
 <TR><TH>Заголовок 1</TH><TH>Заголовок 2</TH></TR>
```
<TR><TD>Комірка 1</TD><TD>Комірка 2</TD></TR>

```
 <TR><TD>Комірка 3</TD><TD>Комірка 4</TD></TR>
```
 $\langle$ TABLE>

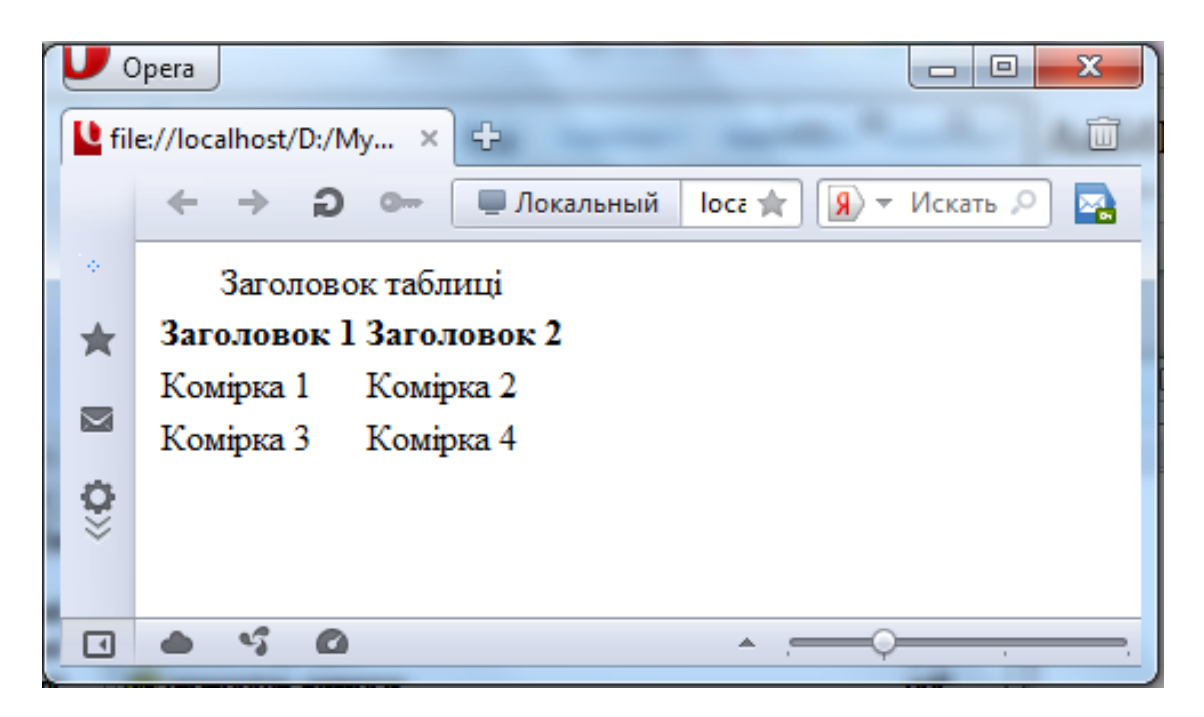

Наявність в комірках даних не обов'язкове. Створити порожню клітинку можна двома способами: нічим не заповнювати її контейнер (<TD> </TD>), або помістити в неї символ нерозривного пробілу, що задається спеціальної послідовністю символів - (тобто створити комірку виду  $\langle TD \rangle \& nbsp; \langle T D \rangle$ ).

Немає потреби окремо створювати порожні клітинки, якщо планується, що не всі клітинки в рядку будуть не заповнені. Так як тег <TR> сигналізує про початок нового рядка, порожні клітинки будуть додані браузером автоматично.

Призначення основних атрибутів тега <TABLE> і значення, які вони можуть набувати перераховані в таблиці.

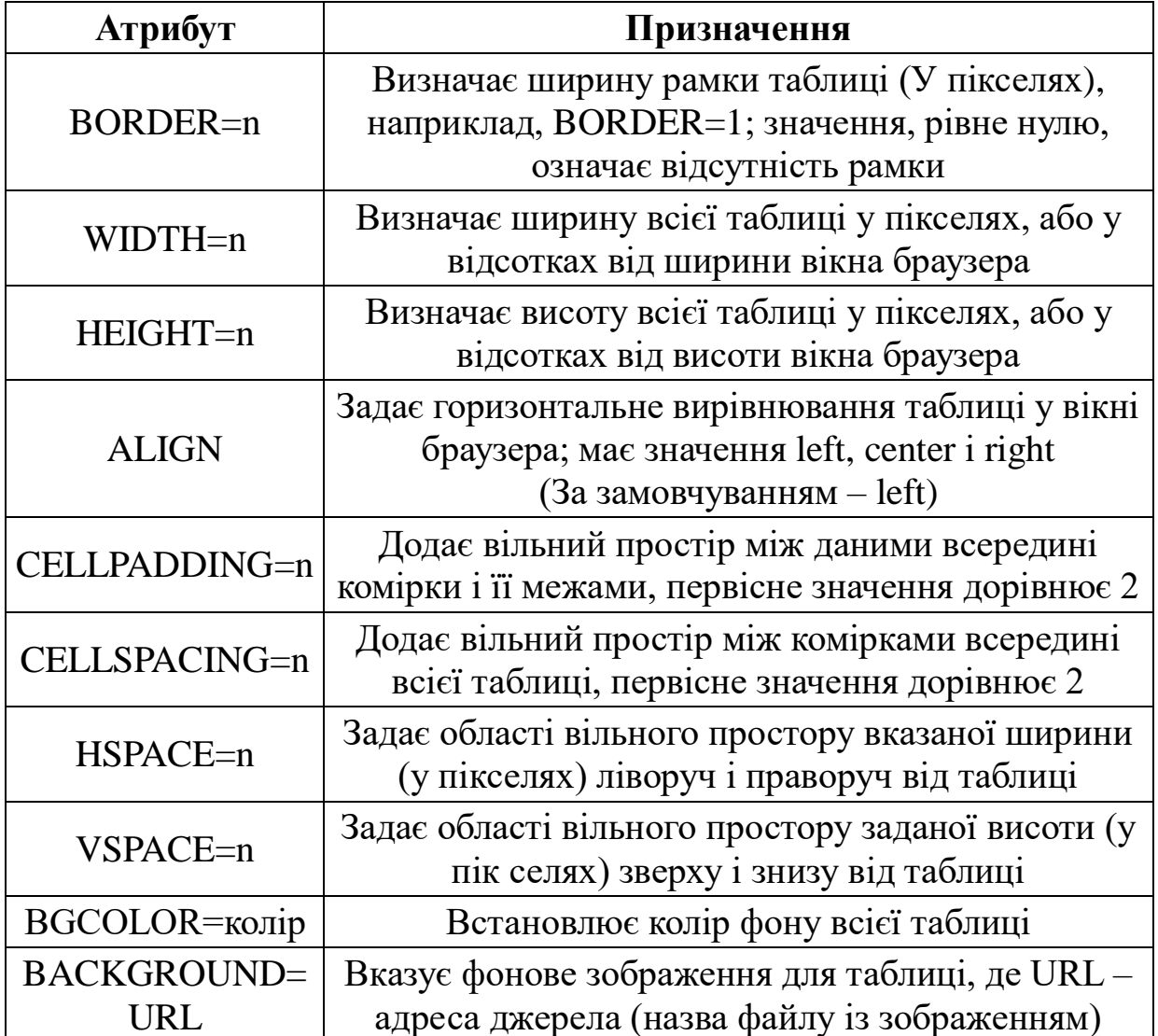

## *Приклад*

Змінимо вміст документа, створеного в попередньому прикладі, додавши атрибути BORDER і ALIGN в тег <TABLE>:

<TABLE BORDER=1 ALIGN=center>

Тепер комірки таблиці будуть обрамлені рамкою, a таблиця вирівняна по центру вікна браузера.

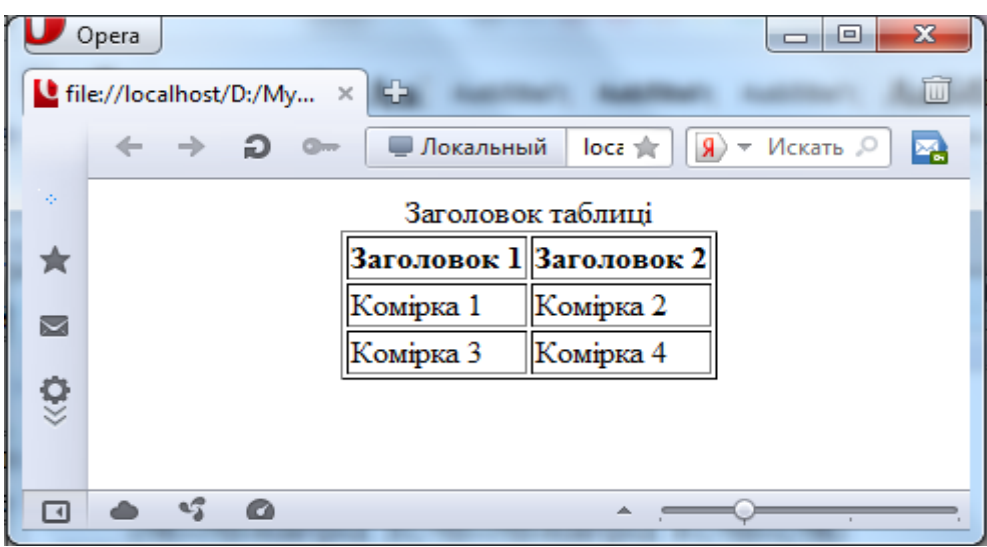

*Вирівнювання даних у клітинках*

За допомогою атрибутів ALIGN і VALIGN можна по-різному розміщувати дані щодо меж комірки. Ці атрибути використовуються спільно з тегами <CAPTION>, <TR>, <TH> і <TD> у самих різних комбінаціях. Нижче наведені значення атрибутів для перерахованих елементів.

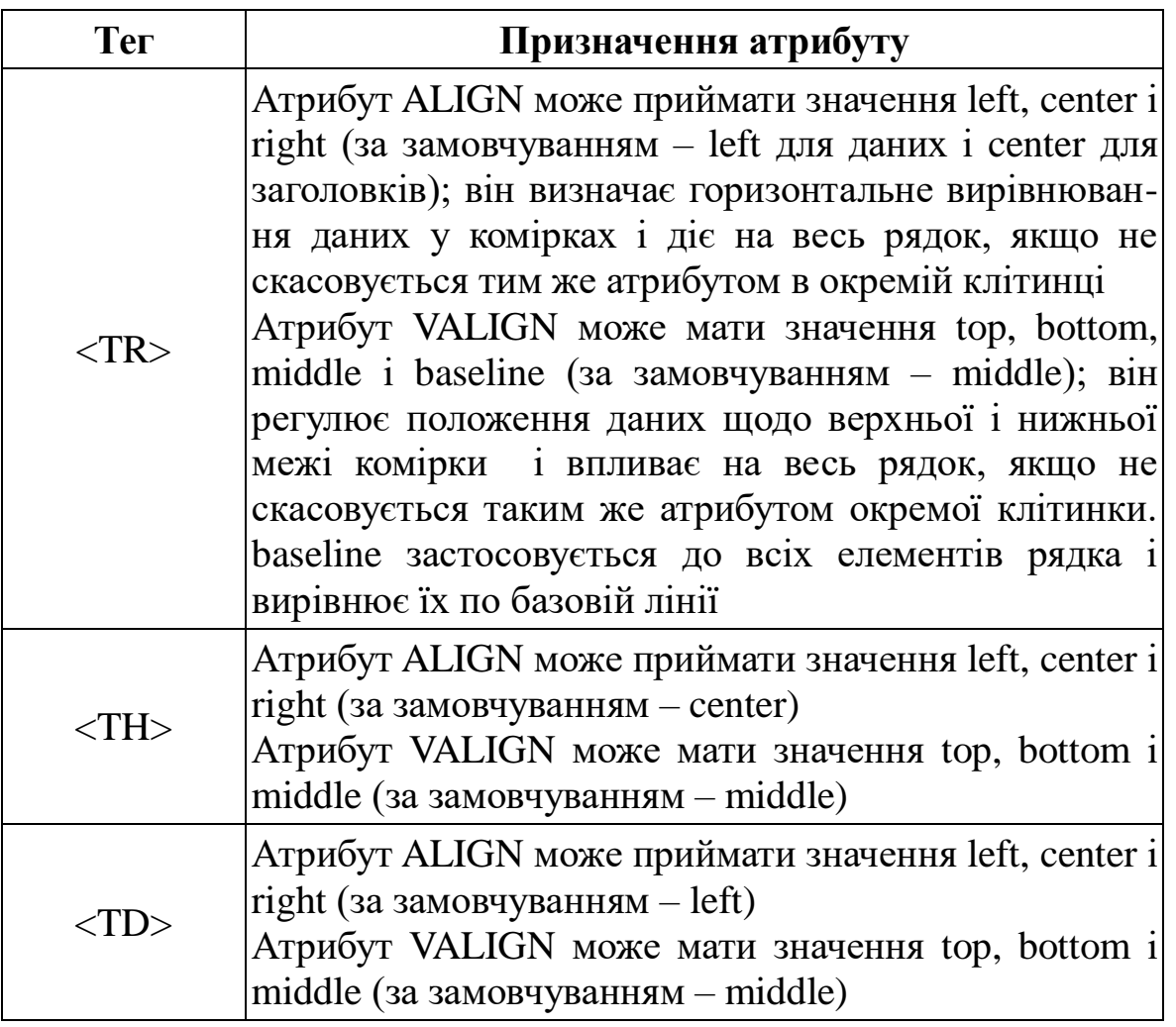

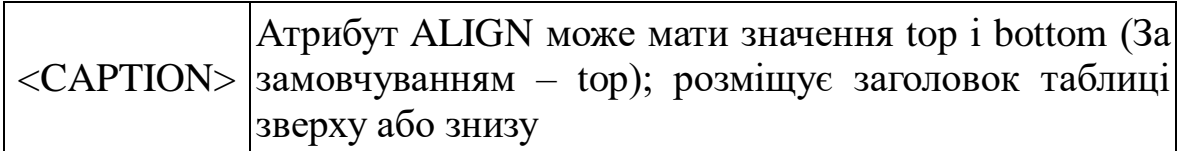

## *Об'єднання клітинок*

Суміжні комірки таблиці можуть об'єднуватися. Наприклад, в таблиці з декількох стовпців всі комірки першого рядка можна об'єднати і помістити в цьому рядку гарний заголовок таблиці. Можливо також об'єднання декількох рядків або створення порожній прямокутної області.

Для з'єднання двох суміжних клітинок в одному стовпці потрібно використовувати атрибут ROWSPAN тега <TH> або <TD>, наприклад,  $<$ TD ROWSPAN=2 $>$ 

Для об'єднання двох суміжних клітинок в одному рядку потрібно використовувати атрибут COLSPAN тих же тегів, наприклад, <TD COLSPAN=2>

## *Приклад*

У наступній таблиці використовується об'єднання стовпців і рядків.  $\leq$ HTML $>$  $<$ BODY $>$ <TABLE BORDER=1 ALIGN=center> <TR><TH COLSPAN=3>Заголовок на 3 стовпця</TH></TR>  $<$ TR $>$ 

<TH>Заголовок на 1 рядок</TH>

```
<TD>Комірка 1</TD>
<TD>Комірка 2</TD>
\langleTR><TR>
```

```
<TH ROWSPAN=3>Заголовок на 3 рядки</TH>
<TD>Комірка 3</TD>
```

```
<TD>Комірка 4</TD>
\langleTR><TR><TD>Комірка 5</TD><TD>Комірка 6</TD></TR>
```
<TR><TD>Комірка 7</TD><TD>Комірка 8</TD></TR>

```
\langleTABLE></BODY>
\langle/HTMI>
```
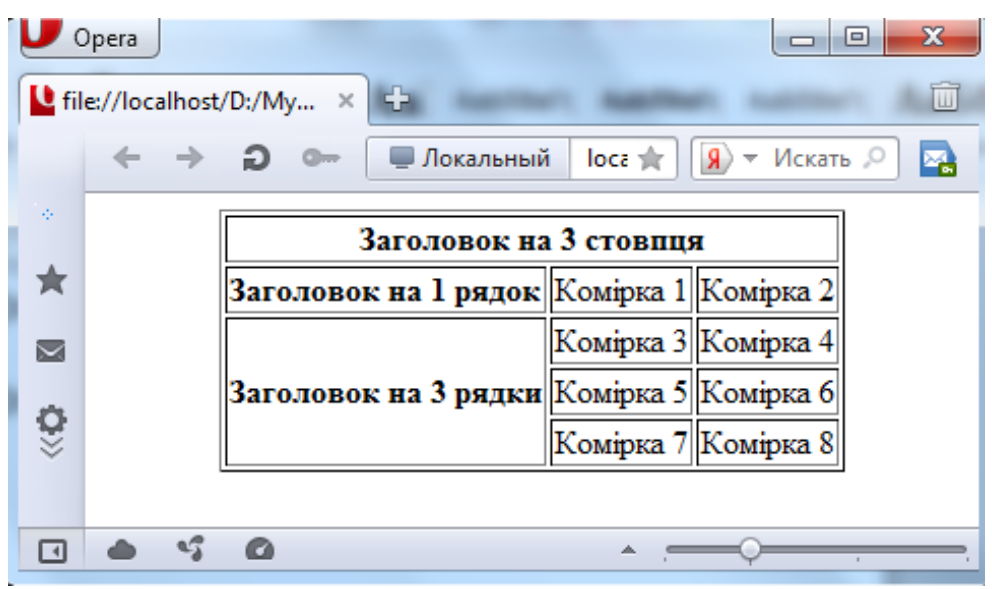

Якщо потрібно створити таблицю з об'єднаннями стовпців і в той же час точно контролювати ширину кожного стовпця, необхідно задати ширину хоча б по одній клітинці в кожному стовпці. Для повної впевненості задати ширину кожної комірки в таблиці. Коли об'єднання стовпців перетинаються, дуже легко отримати непередбачуваний результат.

*Колір в таблицях*

У HTML не передбачено спеціальних засобів розфарбовування таблиць. Проте як Netscape Navigator, так і Microsoft Internet Explorer мають розширення, що дозволяють змінювати колір клітинок і рамок. Ви можете змінити колір фону комірки за допомогою атрибуту BGCOLOR перед розміщенням в ній тексту або зображення, а також використовувати атрибут BORDERCOLOR для зміни кольору рамки комірки. Теги <TABLE>, <TD>, <TH> і <TR> також допускають використання в них зазначених атрибутів. Таким чином, ви можете змінити колір всієї таблиці, окремої клітинки або рядка таблиці.

Значення кольорів, встановлені на рівні комірки, будуть перекривати значення, встановлені на рівні рядків, які у свою чергу, будуть перекривати значення, задані на рівні всієї таблиці.

## **Хід роботи**

```
1. Створити HTML-документ tabl.html папки "Прізвище".
<html>
<head>
 \langletitle\rangle таблиці \langletitle\rangle</head>
<body>
...
</body>
</html>
```
**2.** Створити таблицю ( <TABLE> і </TABLE>) з заголовком "Таблиця 1 Прізвище" (<CAPTION>Заголовок таблиці</CAPTION>) з двох рядків та двох стовпчиків, причому назви стовпців: "Країна", "Ціна".

<TABLE>

<CAPTION>Заголовок таблиці</CAPTION>

<TR><TH>Заголовок стовпця1</TH><TH>Заголовок стовпця  $2$   $<$   $T$ H  $>$   $<$   $T$ R  $>$ 

<TR><TD>Комірка 1</ TD><TD>Комірка 2</TD></TR>

<TR><TD>Комірка 3</TD><TD>Комірка 4</TD></TR>

</TABLE>

**3.** Додати до таблиці між двома рядками ще один рядок, який складається з порожніх клітинок. Порожню клітинку у рядку можна створити за допомогою контейнера (<TD> </TD>) або помістити в неї символ нерозривного пробілу, що задається спеціальної послідовністю символів -  $\&$ nbsp; (тобто <TD> $\&$ nbsp;</TD>).

**4.** Заповнити таблицю. У перший стовпець записати країни: Єгипет, Туреччина, Польща. У другому стовпці ввести ціни для Єгипту 1200\$, для Туреччини залишити порожню комірку, а для Польщі 700\$.

**5.** Встановити рамку таблиці шириною 5 пікселів за допомогою атрибуту BORDER=5 для тега <TABLE>.

**6.** Встановити ширину рамки 10 пікселів.

**7.** Створити таблицю з назвою "Моя таблиця 2", яка складається з 4 стовпців та 5 рядків відповідно до рисунку:

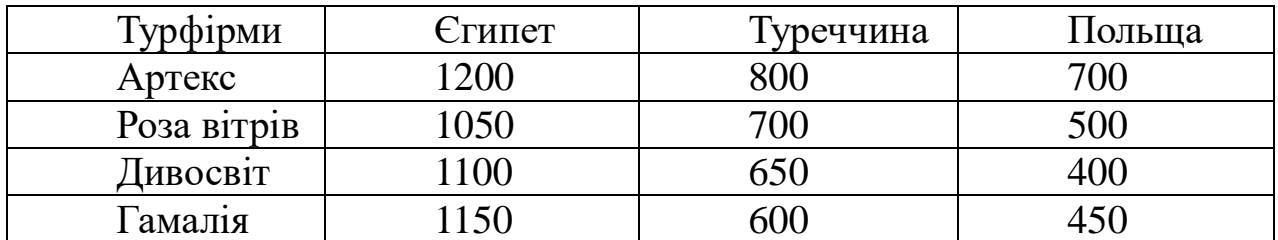

**8.** Встановити ширину рамки таблиці 2 – 1 піксель.

**9.** За допомогою атрибутів WIDTH та HEIGHT для тега <TABLE> встановити ширину таблиці 2 у 50% відсотків від ширини вікна браузера (WIDTH=50%), а висоту – у 300 пікселів (HEIGHT=300).

**10.** У таблиці 2 за допомогою атрибута WIDTH для відповідного тега <TН> встановити ширину першого стовпця 500 пікселів (WIDTH=500).

**11.** У таблиці 2 за допомогою атрибута HEIGHT для відповідного тега <TR> встановити висоту першого рядка 200 пікселів (HEIGHT=300).

**12.** Створити таблицю 3 з назвою "Копія", яка є копією таблиці 1, але з шириною рамки 1 піксель.

**13.** Для таблиці 3 "Копія1" задати вільний простір між комірками всередині всієї таблиці 20% (за допомогою атрибуту CELLSPACING=20% для тега <TABLE> ).

**14.** Створити таблицю 4 з назвою "Копія 2", яка є копією таблиці 1, але з шириною рамки 1 піксель.

**15.** Для таблиці 4 "Копія2" задати вільний простір між даними всередині комірки і її межами у 10 пікселів (за допомогою атрибуту CELLPADDING=10 для тега <TABLE>).

**16.** У таблиці 2 встановити червоний колір фону комірки з вмістом "Єгипет" за допомогою атрибуту BGCOLOR=red для для тега <TН>.

**17.** У таблиці 2 встановити червоною рамку комірки з вмістом "Гамалія" за допомогою атрибуту BORDERCOLOR=red для для тега <TD>.

**18.** У таблиці 2 встановити червоний колір шрифта комірки з вмістом "Роза вітрів" за допомогою атрибуту FONT COLOR="red" для тега  $<$ TD $>$ .

**19.** Встановити зелений колір фону всієї таблиці 4 "Копія2" за допомогою атрибуту BGCOLOR=green для для тега <TABLE>.

**20.** Встановити таблицю 2 по центрі браузера за допомогою атрибуту ALIGN=center для тега <TABLE>.

**21.** Встановити таблицю 4 справа браузера за допомогою атрибуту ALIGN= right для тега <TABLE>.

**22.** У таблиці 2 у комірці з вмістом "Турфірми" помістити дані у верхньому лівому куті за допомогою відповідних атрибутів для тега <TН>. Неохідні атрибути вибрати з поданих нижче:

Атрибут ALIGN визначає горизонтальне вирівнювання даних у комірках і може приймати значення left, center і right (за замовчуванням left для даних і center для заголовків);

Атрибут VALIGN регулює положення даних щодо верхньої і нижньої межі комірки і може мати значення top, bottom, middle і baseline (за замовчуванням – middle).

**23.** Створити таблицю 5 з назвою "Копія 3", яка є копією таблиці 1, але з шириною рамки 1 піксель, і помістити її зліва

**24.** У таблиці 5 об'єднати дві суміжні клітинки "Країна", "Ціна" в першому рядку так, щоб утворилась одна клітинка з назвою "Країна і ціна". Для цього використовувати атрибут COLSPAN для тега TD, тобто <TD COLSPAN=2>.

**25.** У таблиці 5 об'єднати дві суміжні клітинки в другому стовпці (з вмістом "700\$" та порожню клітинку) так, щоб утворилась одна клітинка з вмістом "700". Для цього використовувати атрибут ROWSPAN для тега TD, тобто <TD ROWSPAN=2>.

#### **Контрольні запитання**

- 1. Як створити таблицю у html-документі?
- 2. Які основні атрибути тега TABLE?
- 3. Як об'єднати дві клітинки у рядку? А в стовпчику?
- 4. Яке призначення тега CAPTION?
- 5. Чим відрізняються теги TD та TR?
- 6. Яке призначення атрибутів ALIGN та VALIGN.
- 7. Які значення атрибуту VALIGN Ви знаєте?

## **ПРАКТИЧНЕ ЗАНЯТТЯ № 9**

## **ВСТАВЛЯННЯ АУДІО- ТА ВІДЕОФАЙЛІВ. СТВОРЕННЯ ФРЕЙМІВ**

**Мета.** Навчитися прикріплювати аудіо- та відеофайли у HTML-документ. Навчитись розбивати вікно браузера на декілька розділів (фреймів). Навчитись організацію гіперпосилань між фреймами.

#### **Теоретичні відомості**

Назви звукових файлів мають розширення au, wav, mid, midi, ra, а відеофайлів avi, vivo, mpeg тощо. Щоб вставити звук чи відео, потрібно значенню параметра HREF у тезі гіперпосилання задати шлях до відпо-

відного звукового чи відеофайлу, який вже є на диску, наприклад, Тепер <A HREF="mysound.wav"> послухайте мене (150K) </A>.

Текст "послухайте мене (150К)" стане гіперпосиланням, клацнувши на якому можна почути привітання, застереження, деяку інформацію, яка була заздалегідь записана, наприклад, за допомогою програми "Фонограф" у файл "mysound.wav" обсягом 150 Кбайт. Оскільки звукові та відеофайли завантажуються довго, рекомендують зазначати у гіперпосиланнях їхні обсяги в кілобайтах.

Щоб звуковий чи відеоефект повторювався декілька разів, наприклад 2 рази, у тезі < $A$ > використовують параметр LOOP=2.

Щоб звук з деякого файлу пролунав у момент запуску сторінки, потрібно використати тег:

<BGSOUND SRC="адреса звукового файлу">.

Інший спосіб – використати тег:

<EMBED SRC="адреса звукового файлу">

і, окрім звукового ефекту на екрані з'явиться магнітофонна панель для регулювання тривалості і сили звуку, припинення чи продовження звучання тощо.

*Фрейми*

Один із способів видати відразу декілька html-файлів на екран користувача – це відкрити кілька вікон браузера. Другий шлях полягає в тому, щоб розбити вікно на декілька розділів. Такі розділи називаються фреймами або кадрами. Фрейми поділяють вікно бразера на частини, в яких відображають зміст сторінок сайту. Кожній сторінці має відповідати свій html-файл. Кожна сторінка повинна мати логічний заголовок.

Для створення сайту із застосванням фреймів потрібно скласти як мінімум три html-файли: один основний і два чи більше допоміжні.

Кожен фрейм може мати свої смуги прокрутки, посилання, графічні зображення. Фрейми можуть функціонувати незалежно або впливати один на одного, використовуючи посилання, що вказують на інші фрейми.

Контейнер <FRAMESET>.

Web-сторінка, яка розділена на фрейми, називається документом групи фреймів. Документи групи фреймів містять стандартний заголовок, що задається тегом HEAD, але на відміну від стандартних html-документів, вони не містять тега BODY. Замість нього використовується контейнер (тобто парний тег) <FRAMESET>, який застосовується для визначення рядків і стовпців окремих фреймів, кожен з яких позначається тегом <FRAME>.

Якщо включити контейнер BODY у документ, де використовується контейнер FRAMESET, то кадри будуть проігноровані програмою перегляду, та інформація, що міститься в документах, що задаються тегами <FRAME>, не буде виведена. Буде показана тільки інформація, що міститься в контейнері BODY.

Всередині контейнера <FRAMESET>... </FRAMESET> може розташовуватися тільки теги <FRAME> або інші контейнери FRAMESET.

Тег <FRAMESET> має два головні атрибути: ROWS та COLS, які задають розбиття на рядки і стовпці відповідно. Нижче наведено вигляд контейнера FRAMESET:

<FRAMESET ROWS="список\_значень" COLS="список\_значень">

... </FRAMESET>

Можна визначити будь-яке число рядів і стовпців. Наприклад, COLS="25%,75% " означає, що лівий фрейм займатиме чверть вікна на будь-якому моніторі; у записі COLS="1\*,3\*" 1\* означає одну з п'яти вертикальних частин екрана; а у записі COLS="100,\*" число 100 означає 100 пікселів, а \* – решту екрана.

Необхідною умовою є вказівка хоча б одного з атрибутів ROWS або COLS.

Тег <FRAME>.

Тег <FRAME> визначає окремий кадр. Він повинен розташовуватися всередині контейнера FRAMESET.

Приклад:

<FRAMESET ROWS="\*,2\*">

 $<$ FRAME $>$ 

<FRAME>

</FRAMESET>

Звертається увага на те, що цей тег не є контейнером і, на відміну від тега <FRAMESET>, не має закриваючого тега.

Число тегів <FRAME> обов'язково має дорівнювати числу кадрів, визначених у тезі <FRAMESET>. У вищевказаному прикладі визначено два кадри, тому контейнер містить відповідну кількість тегів <FRAME>. Поки кадри нічим не заповнені.

У HTML тег <FRAME> має такі атрибути: SRC (задає значення адреси стартового html-документу), NAME, (задає назву фрейму), FRAMEBORDER (задає наявність меж між фреймами), BORDER (задає ширину межі у пікселях), MARGIN (задає величину відступів зверху і від бокових меж фрейму – MARGINWIDTH, MARGINHEIGHT), SCROLLING (задає наявність чи відсутність смуг прокручування у вікні фрейму) і NORESIZE (забороняє змінювати розміри фрейму у вікні браузера). Ось синтаксис використання цих атрибутів:

<FRAME SRC="URL" NAME="імя\_вікна" SCROLLING=yes/no/auto MARGINWIDTH="значення" MARGINHEIGHT="значення" NORESIZE>

Використання всіх атрибутів необов'язкове. Користування проводиться одним атрибутом – SRC.

Рядок <FRAME SRC="URL"> визначає URL-адресу вмісту кадру. Це зазвичай файл html-документа, розташований у тому ж каталозі, що і документ, що містить контейнер FRAMESET, наприклад, <FRAME SRC="first.html">

Цей документ повинен бути повноцінним html–документом, тобто містити всі обов'язкові частини (контейнери HTML, HEAD, BODY і т. д.).

За замовчуванням розміри кадрів можуть легко змінюватися читачами, проте зрозуміло, що це може сильно порушити авторський задум. Атрибут NORESIZE тега забороняє можливість "перекроювання" вашої сторінки:

<FRAME NORESIZE>

Для визначення рамки кадру в HTML існують три атрибути: BORDER, FRAMEBORDER і BORDERCOLOR. Перший з цих атрибутів використовується тільки з тегом <FRAMESET> та встановлює ширину всіх рамок для всіх кадрів контейнера FRAMESET. Ця величина вказується у пікселях, наприклад:

<FRAMESET BORDER="10">

Якщо цей атрибут нульовий, то всі кадри контейнера будуть без рамок. За замовчуванням атрибут BORDER має значення 5.

Атрибут BORDERCOLOR може використовуватися з тегами <FRAMESET> і <FRAME>. Йому може бути присвоєно стандартне ім'я кольору або RGB-значення.

Приклад:

<FRAMESET BORDERCOLOR="red" ROWS="\*,\*">

<FRAME SRC="first.html" BORDERCOLOR="#FF00FF">

<FRAME SRC="first.html">

</FRAMESET>

Організація посилань.

Для визначення імені кадру служить атрибут NAME. Наприклад, рядок <FRAME NAME="frame1"> створює фрейм (кадр) з ім'ям "frame1", на який можна зробити гіпертекстове посилання наступним чином:

<A HREF="putfirst.html" TARGET="frame1"> Натисніть сюди </A>щоб перейти на першу сторінку.

Атрибут TARGET гіпертекстового посилання містить ім'я фрейму (кадру). При активізації цього посилання вміст кадру frame1, тобто файл first.html, розміщений у ньому при створенні, буде замінений файлом putfirst.html.

Якщо атрибут TARGET відсутній, файл putfirst.html буде виведено в тому ж вікні або кадрі, де знаходиться покажчик посилання. Атрибут TARGET якраз і призначений для вказівки "мети" – кадру, в якому повинен бути розміщений файл, певний атрибутом HREF. Цей принцип заміни файлів в одному кадрі при управлінні цим процесом з іншого кадру і лежить в основі навігації по сайту.

Кадру обов'язково потрібно присвоїти ім'я, інакше на нього не можна буде посилатися. Тому всім кадрам, зміст яких планується змінювати, повинні бути дані правильні імена. Імена кадрів повинні починатися з алфавітно-цифрового символу.

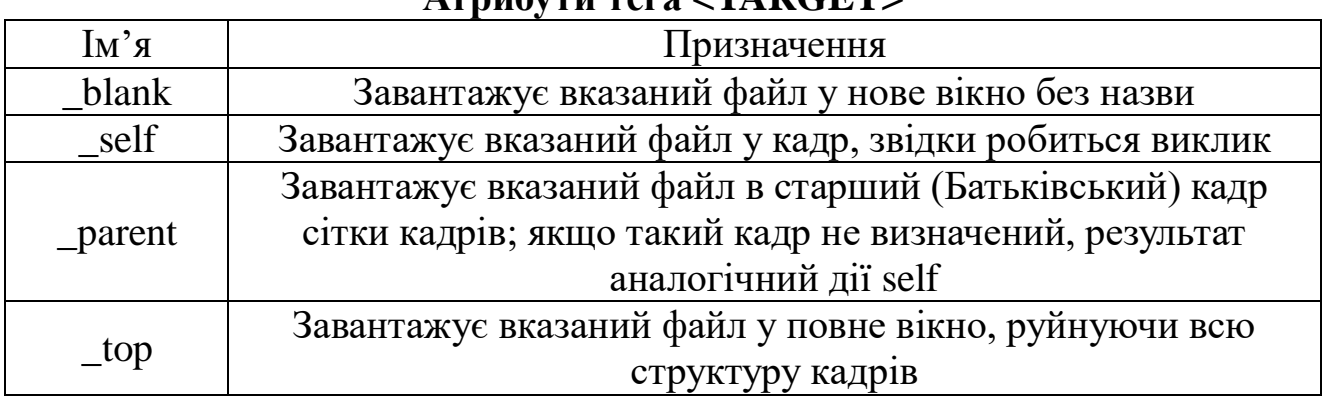

## **Атрибути тега <TARGET>**

#### **Хід роботи**

**1.** Створити html документ з переліком студентів своєї групи (6 прізвищ, обов'язково вказати старосту). Оформити роботу з використанням фізичного та логічного форматування (шрифт, колір тексту, розмір тексту і т.д.).

**2.** Для перших трьох студентів, після їх прізвищ, вставити посилання на улюблене відео.

Відео вставляється за допомогою тега:

<A HREF="назва відео файлу"> Улюблене відео студента </А>.

(Відео знаходиться в каталозі lab9\dance.mp4 (вказаному викладачем))

**3.** Для наступних трьох студентів, після їх прізвищ, вставити посилання на улюблену пісню.

Пісня вставляється за допомогою тега:

<A HREF="назва пісні"> Улюблена пісня студента </А>.

(Пісня знаходиться в каталозі lab9\song.wav(вказаному викладачем))

**4.** Для старости групи прикріпити посилання на улюблене відео та музичну композицію.

**5.** Створіть файл frames.html та запишіть у ньому наступні теги: <HTML> <FRAMESET ROWS="\*,\*"> <FRAMESET COLS="\*,\*"> <FRAME SRC="frame1.html" NAME="fr1"> <FRAME SRC="frame2.html" NAME="fr2"> </FRAMESET> <FRAME SRC="frame3.html" NAME="fr3"> </FRAMESET>  $\langle$ HTML $\rangle$ 

**6.** Після цього, створіть файли frame1.html, frame2.html, frame3.html і заповніть їх наступним чином:

```
frame1.html:
<HTML><BODY BGCOLOR=white>
<H1>Frame1</H1>
<A HREF=frame2.html TARGET="fr3">Посилання на 2 кадр</A>
</BODY></HTML>
```

```
frame2.html:
<HTML><BODY BGCOLOR=red TEXT=yellow>
<H1>Frame2</H1>
<A HREF=frame3.html TARGET= top>Frame3 в усі вікно</A>
</BODY></HTML>
```

```
frame3.html:
<HTML><BODY BGCOLOR=purple>
<H1>Frame3</H1>
<A HREF=frame1.html TARGET=_self>Frame1 в це вікно</A>
</BODY></HTML>
```
**7.** За допомогою браузера завантажте файл frames.html та подивіться на результат.

**8.** Створити HTML-документи index1.html, index2.html, index3.html на тему "Пропозиції туристичної фірми", та відтворити у них за допомогою фреймів зображені на малюнку сторінки.

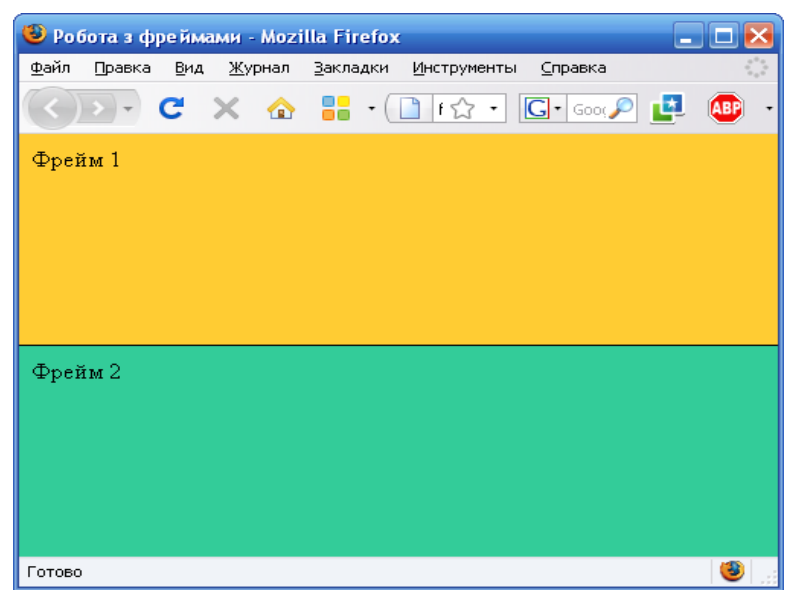

Рис. 9.1. Зразок створеної сторінки за допомогою фреймів. Файл index1.html

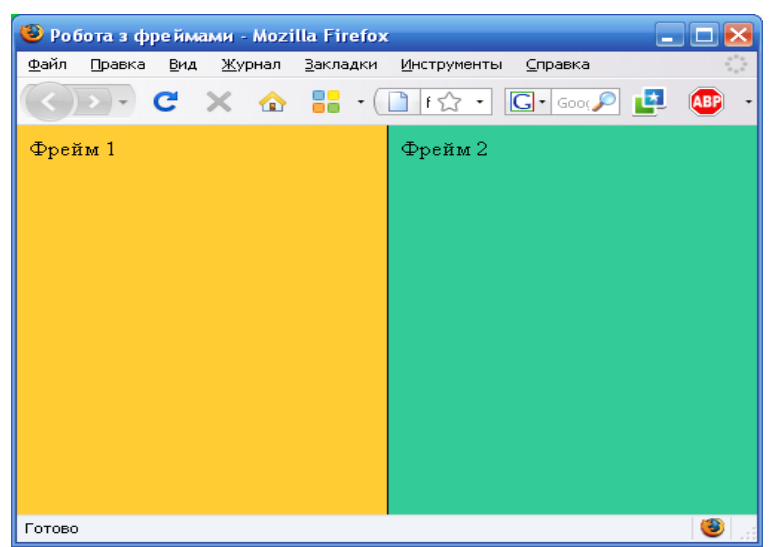

Рис. 9.2. Зразок створеної сторінки за допомогою фреймів. Файл index2.html

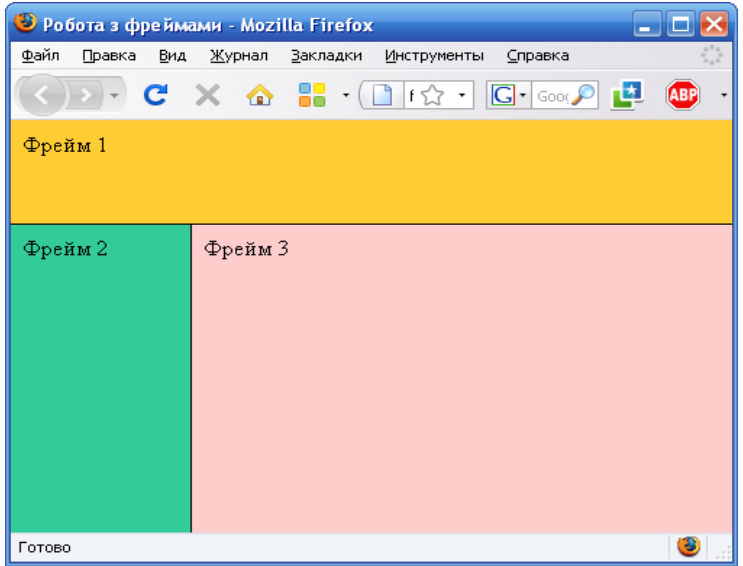

Рис. 9.3. Зразок створеної сторінки за допомогою фреймів. Файл index3.html.

Задати висоту першого фрейму 20%. Колір рамки фіолетовий. Розмір області вільного простору ліворуч і праворуч від вмісту кадру по 50 пікселів, а зверху і знизу 100. Заборонити можливість перетягувати межі, ширину рамки задати 20 пікселів.

## **Контрольні запитання**

- 1. Що таке фрейми?
- 2. Які файли потрібні для створнення сайту з фреймами?
- 3. Які параметри може мати тег <FRAMEST>?
- 4. Які параметри може мати тег <FRAME>?
- 5. Що означає запис COLS="30%,\*"?
- 6. Що означає запис COLS="1\*,4\*"?
- 7. Що означає запис COLS="120\*,240\*"?
- 8. Які фрейми створить параметр COLS="25%, 50%, 25%"?
- 9. Яке призначення параметра TARGET?

## **ЛІТЕРАТУРА**

1. Матвієнко О. В. Internet-технології: проектування Web–сторінки : навч. посібник / О. В. Матвієнко, І. Л. Бородкіна ; [2-ге вид., дороб. і доп.]. – К. : Центр навчальної літератури, 2004. – 154 с.

2. Гультяев А. К. WEB-дизайн от MACROMEDIA : практическое пособие / Гультяев А. К. – С.Пб. : КОРОНА принт, 2001. – 480 с.

3. Каллахан И. Ваша Web-страница. Проблемы и решения: практ. пособие ; [пер. с англ.] / Ивэн Каллахан. – М. : ЭКОМ, 2002. – 432 с.

4. Федорчук А. Как создаются Web-сайты: краткий курс / Алексей Федорчук. – СПб : Питер, 2000. – 224с.

5. Вин Д. Искусство web-дизайна. Самоучитель / Джеффри Вин. – С.Пб. : Питер, 2002. – 224с.

6. Глинський Я. М. Інтернет. Сервіси, HTML і web-дизайн / Я. М. Глинський, В. А. Ряжська – Львів : Деол, 2002. – 168 с.

7. Хеслоп Б. HTML с самого начала ; [пер. с англ.] / Б. Хеслоп, Л. Бадник – СПб : Питер, 1997. – 416 с.

8. Титтел Э. HTML для чайников: / Титтел. Э. – М. : Диалектика,  $2011 - 400$  c.

9. Рассохин Д. World Wide Web – Всемирная Информационная Паутина в сети Internet / Д. Рассохин, А. Лебедев. – М. : Relarn, 1997. – 315 с.

10. Нольден Т. Знайомтеся: World Wide Web / Нольден. Т. – М. : ДО, 1996. – 328 с.

11. Муссиано Ч. HTML и XHTML. Подробное руководство. Изд. 6 / Муссиано.Ч. – М. : Символ–Плюс, 2008. – 748 с.

12. Левін Д. Internet для "чайників" / Д. Левін, К. Бароді. – М. : Вільямс, 2003. – 288 с.

13. Уолл В. Використання WWW / Уолл. В. – М. : ДиаСофт, 1997. – 241 с.

14. Гончаров А. Самоучитель HTML / Гончаров А. – К. ; СПб : Питер,  $2002. - 240$  c.

Навчальне видання

ХРУЩ Леся З.

## **ФОРМУВАННЯ НАВИЧОК РОБОТИ У МЕРЕЖІ ІНТЕРНЕТ ТА СТВОРЕННЯ WEB-СТОРІНОК**

Методичні рекомендації

до проведення практичних занять з курсу "Інформаційні системи і технології в туризмі"

В авторській редакції

Головний редактор *В. М. Головчак* Комп'ютерна верстка *В. Д. Яремко*

Підп. до друку 26.06.2012. Формат 60х84/16. Папір офсет. Гарнітура "Times New Roman". Ум. друк. арк. 4. Тираж 100 пр. Зам. № 74.

Видавець і виготовлювач Видавництво Прикарпатського національного університету імені Василя Стефаника 76018, м. Івано-Франківськ, вул. С. Бандери, 1, тел. 71-56-22, е-maіl: [vdvcit@pu.if.ua](mailto:vdvcit@pu.if.ua) *Свідоцтво суб'єкта видавничої справи ДК № 2718 від 12.12.2006*

## **ХРУЩ Л. З.**

# **ФОРМУВАННЯ НАВИЧОК РОБОТИ У МЕРЕЖІ ІНТЕРНЕТ ТА СТВОРЕННЯ WEB-СТОРІНОК**

Методичні рекомендації до проведення практичних занять з курсу "Інформаційні системи і технології в туризмі"

Івано-Франківськ

2012